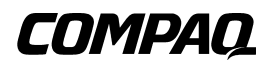

## **Unité de sauvegarde SDLT 110/220**

Manuel de référence

 Première édition (janvier 2001) Référence : 201412-051 **Compaq Computer Corporation** © 2000 Compaq Computer Corporation.

Compaq et le logo Compaq sont des marques déposées au bureau américain des brevets et marques déposées (U.S. Patent and Trademark Office). Tru64 est une marque de Compaq Information Technology Group.

Microsoft, Windows, Windows NT et Windows 2000 sont des marques déposées de Microsoft Corporation.

Intel est une marque déposée d'Intel Corporation.

Tous les autres noms de produits cités ici sont des marques commerciales de leurs sociétés respectives.

Logiciel confidentiel. Licence valide Compaq obligatoire pour la possession, l'utilisation et la copie. Le Gouvernement américain détient une licence d'utilisation commerciale pour le logiciel, la documentation du logiciel et les données techniques conséquentes, conformément aux textes FAR 12.211 et 12.212.

Compaq ne pourra être tenu pour responsable des erreurs ou omissions de nature technique ou rédactionnelle qui pourraient subsister dans le présent document. Les informations contenues dans ce document pourront faire l'objet de modifications sans préavis.

LES INFORMATIONS CONTENUES DANS CE MANUEL SONT FOURNIES « EN L'ÉTAT », SANS GARANTIE D'AUCUNE SORTE. LE DESTINATAIRE DE CETTE DOCUMENTATION RECONNAÎT ASSUMER TOUS LES RISQUES LIÉS A SON UTILISATION. EN AUCUN CAS COMPAQ NE PEUT ÊTRE TENU RESPONSABLE POUR TOUS DOMMAGES DIRECTS, INDIRECTS, ACCESSOIRES, EXCEPTIONNELS, DISSUASIFS OU AUTRES DOMMAGES DE QUELQUE NATURE QUE CE SOIT (Y COMPRIS, SANS Y ÊTRE LIMITÉ, POUR CAUSE DE PERTE DE PROFITS, D'INTERRUPTION DEL'ACTIVITÉ OU DE PERTE D'INFORMATIONS RELATIVES À L'ACTIVITÉ COMMERCIALE), MÊME DANS L'HYPOTHÈSE OÙ COMPAQ A ÉTÉ AVISÉ DE LA POSSIBILITÉ DE TELS DOMMAGES ET DANS LE CADRE D'UNE ACTION EN RESPONSABILITÉ CONTRACTUELLE OU DÉLICTUELLE, Y COMPRIS LA NÉGLIGENCE.

**Les garanties limitées pour les produits Compaq sont exclusivement définies dans la documentation qui accompagne ces produits. Aucun élément exposé à la présente ne sera interprété comme constituant une garantie supplémentaire ou complémentaire**

Imprimé aux États-Unis

Manuel de référence de l'unité de sauvegarde SDLT 110/220 Compaq Première édition (janvier 2001) Référence : 201412-051

# **Sommaire**

## **[À propos de ce manuel](#page-5-0)**

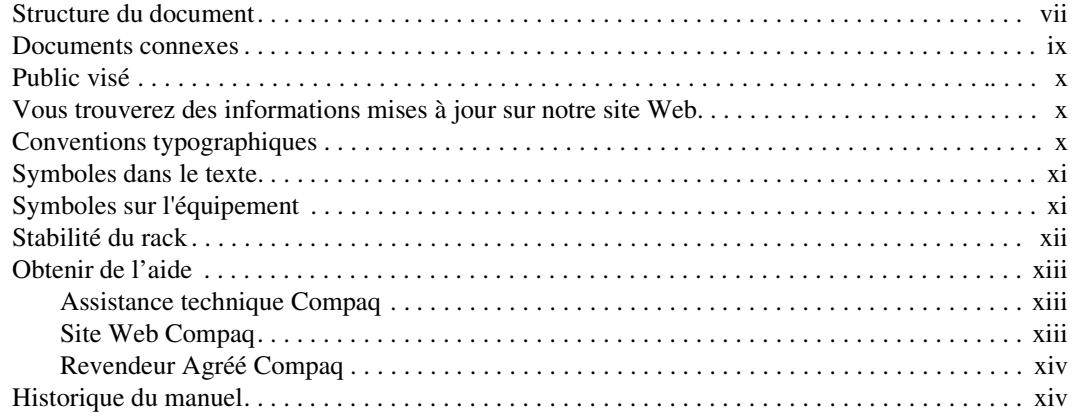

## *[Chapitre 1](#page-13-0)*

## **[Présentation de l'unité de sauvegarde SDLT 110/220](#page-13-1)**

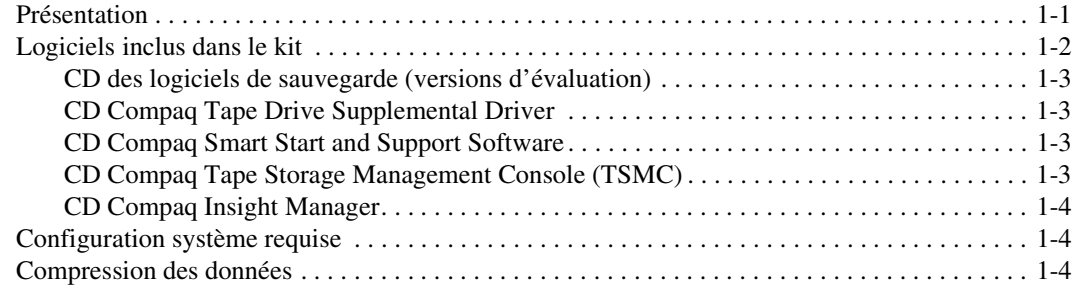

## *[Chapitre 2](#page-18-0)*

## **[Installation des drivers de périphériques](#page-18-1)**

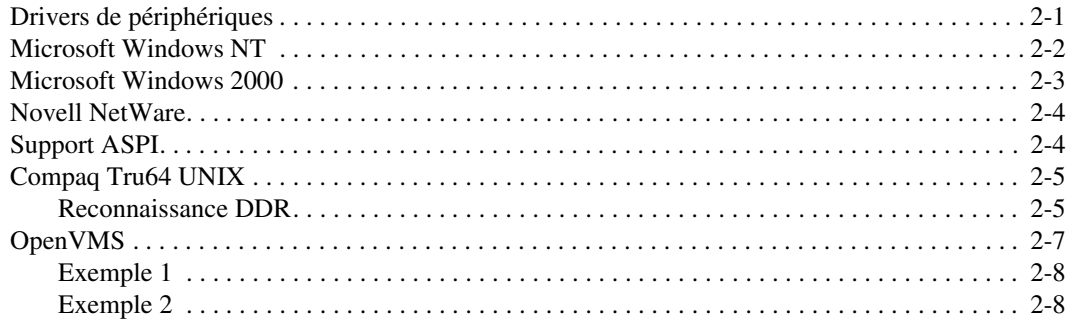

## *[Chapitre 3](#page-26-0)*

## **[Fonctionnement de l'unité de sauvegarde SDLT 110/220](#page-26-1)**

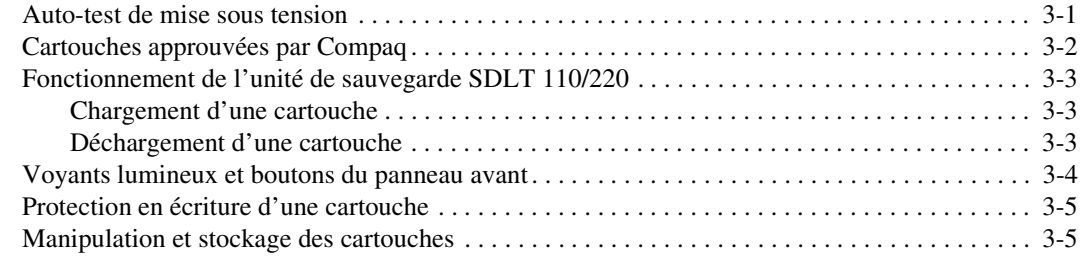

## *[Chapitre 4](#page-32-0)*

## **[Résolution des problèmes de l'unité de sauvegarde SDLT 110/220](#page-32-1)**

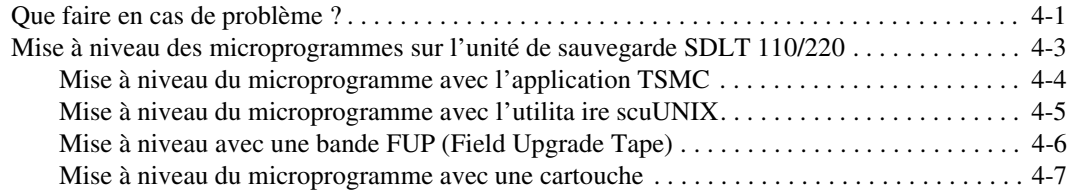

## *[Annexe A](#page-40-0)*

## **[Avis de conformité](#page-40-1)**

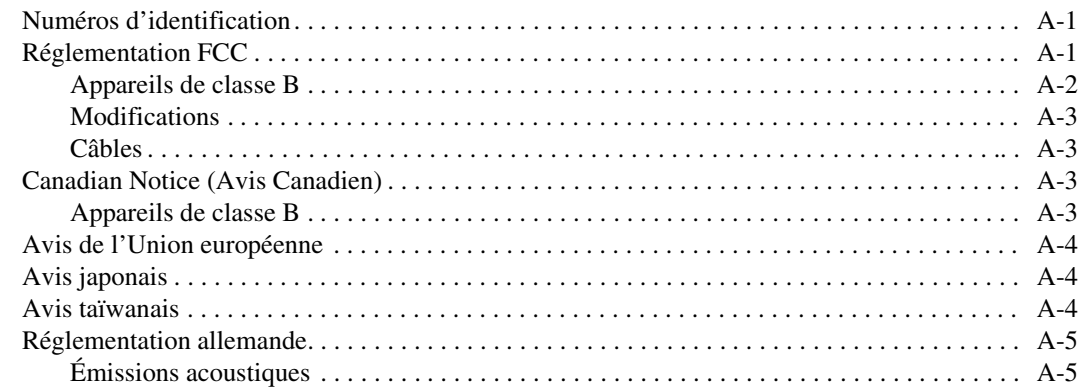

# *[Annexe B](#page-45-0)*

## **[Électricité statique](#page-45-1)**

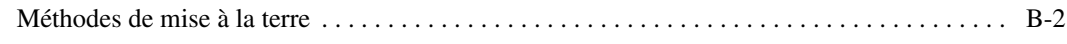

## *[Annexe C](#page-47-0)*

## **[Caractéristiques techniques](#page-47-1)**

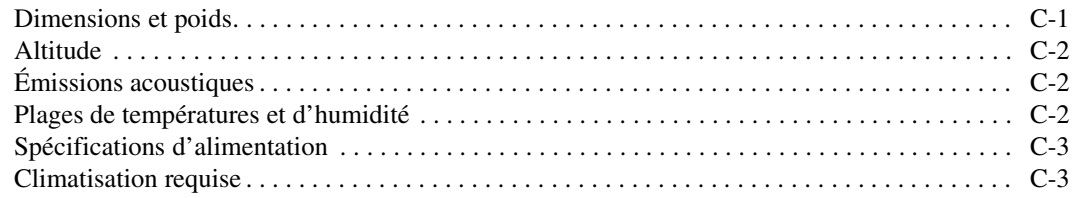

## *[Annexe D](#page-50-0)*

## **[Retrait manuel d'une cartouche](#page-50-1)**

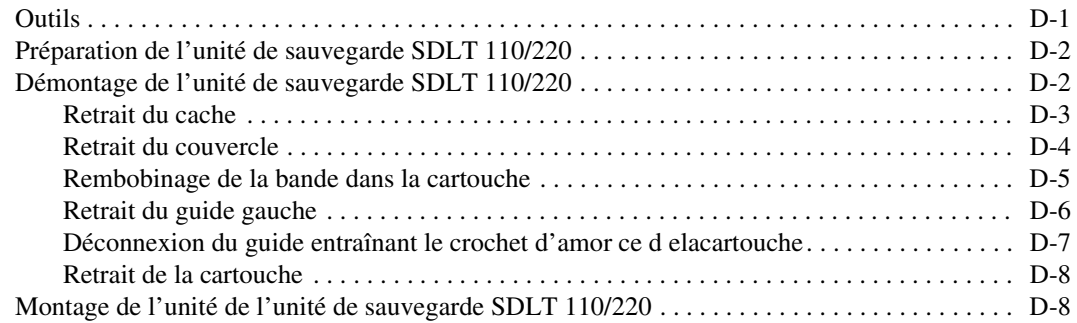

# **À propos de ce manuel**

<span id="page-5-0"></span>Ce manuel doit être considéré comme un outil de référence pour l'exploitation, les interventions de dépannage et les futures mises à niveau.

## <span id="page-5-1"></span>**Structure du document**

Ce manuel contient les informations suivantes :

## **Chapitre 1 : Présentation de l'unité de sauvegarde SDLT 110/220**

Présentation

Logiciels inclus dans le kit

Configuration système requise

Compression des données

#### **Chapitre 2 : Installation des drivers de périphériques**

Emplacement des drivers de périphériques pour les systèmes Intel.

Informations sur les drivers de périphériques Microsoft Windows NT, Windows 2000, Novell NetWare, Compaq Tru64 UNIX et OpenVMS

*viii Manuel de référence de l'unité Compaq SDLT 110/220*

#### **Chapitre 3 : Fonctionnement de l'unité de sauvegarde SDLT 110/220**

Auto-test de mise sous tension

Cartouches approuvées par Compaq

Fonctionnement de l'unité de sauvegarde SDLT 110/220

Voyants lumineux et boutons du panneau avant

Procédures de protection en écriture, de manipulation et d'entretien des cartouches

#### **Chapitre 4 : Résolution des problèmes**

Que faire en cas de problème ?

Mise à niveau des microprogrammes

#### **Annexe A : Avis de conformité**

Numéros d'identification

Réglementation FCC

Canadian Notice (Avis Canadien)

Avis de l'Union européenne

Avis japonais

Avis taïwanais

Réglementation allemande

#### **Annexe B : Électricité statique**

Méthodes de mise à la terre

#### **Annexe C : Caractéristiques techniques**

Dimensions et poids

Altitude

Émissions acoustiques

Plages de températures et d'humidité

Spécifications d'alimentation

Ventilation requise

#### **Annexe D : Retrait manuel d'une cartouche**

Outils

Préparation de l'unité de sauvegarde SDLT 110/220

Démontage de l'unité de sauvegarde SDLT 110/220

Montage de l'unité de sauvegarde SDLT 110/220

## <span id="page-7-0"></span>**Documents connexes**

Outre ce manuel, la documentation suivante pourra vous être utile :

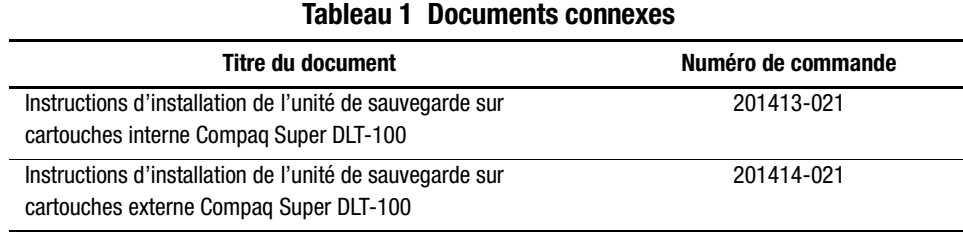

*x Manuel de référence de l'unité Compaq SDLT 110/220*

# <span id="page-8-0"></span>**Public visé**

Ce manuel s'adresse principalement aux utilisateurs responsables de l'installation, du fonctionnement et de l'entretien de l'unité de sauvegarde.

## <span id="page-8-1"></span>**Vous trouverez des informations mises à jour sur notre site Web.**

Pour être informé des dernières astuces et documentations techniques, consultez notre page Web : http://www.compaq.com

## <span id="page-8-2"></span>**Conventions typographiques**

Ce document utilise les conventions suivantes pour distinguer les éléments du texte :

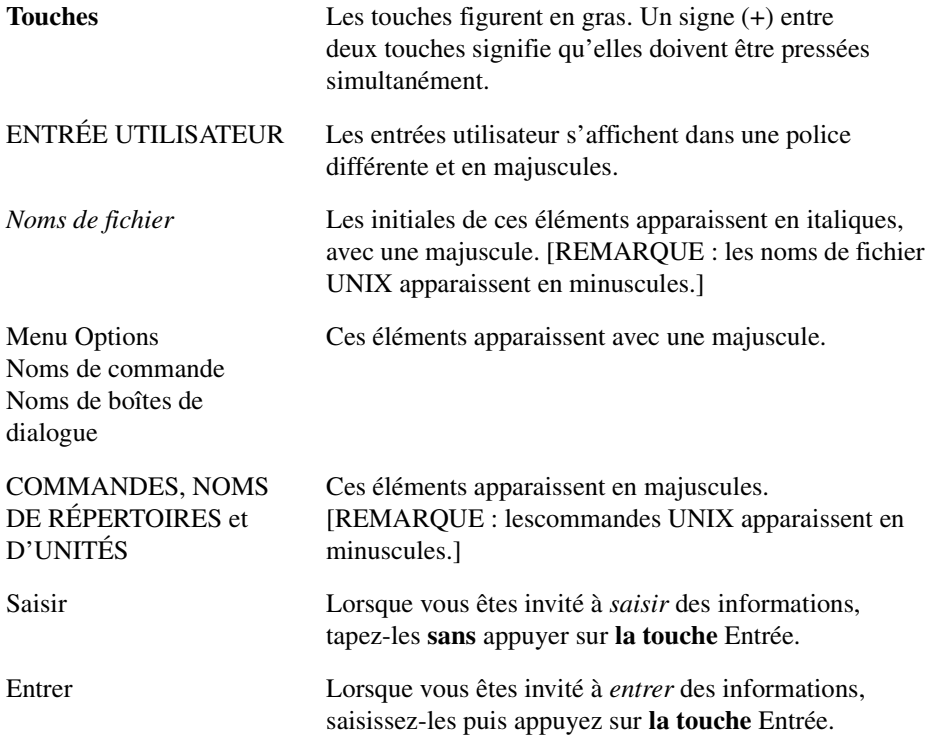

# <span id="page-9-0"></span>**Symboles dans le texte**

Vous pouvez trouver ces symboles dans le texte de ce manuel. Ils ont la signification suivante.

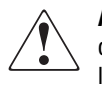

**AVERTISSEMENT :** Un texte présenté de cette manière indique que le non-respect des instructions contenues dans l'avertissement peut entraîner des blessures ou la mort.

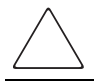

**ATTENTION :** Le non-respect des instructions présente des risques de détérioration de l'équipement ou de perte d'informations.

**IMPORTANT :** Le texte indiqué de cette façon fournit à l'utilisateur des éclaircissements ou des instructions spécifiques.

**REMARQUE :** Le texte indiqué de cette façon fournit à l'utilisateur des commentaires, précisions ou instructions spécifiques.

# <span id="page-9-1"></span>**Symboles sur l'équipement**

Les éléments pouvant présenter un danger pour l'utilisateur sont repérés par les icônes suivantes :

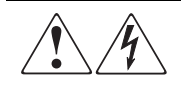

Toute surface ou zone du matériel marquée de ces symboles signale le risque de chocs électriques. Les zones inaccessibles ne contiennent aucun composant pouvant être entretenu ou réparé par l'opérateur. **AVERTISSEMENT** : Pour réduire le risque de lésion physique par électrocution, n'ouvrez pas le boîtier.

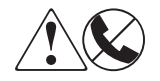

Les connecteurs RJ-45 porteurs de ces symboles correspondent à des connexions d'interface réseau. **AVERTISSEMENT** : Afin d'éviter tout risque de décharge électrique, d'incendie ou de détérioration du matériel, ne raccordez pas de dispositif téléphonique ou de télécommunications à ces connecteurs.

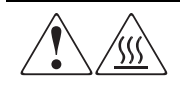

Toute surface ou zone du matériel où sont apposés ces symboles indique la présence d'une surface chaude ou d'un élément chaud. Tout contact avec cette surface présente un risque de brûlure.

**AVERTISSEMENT** : Afin d'éviter tout risque de brûlure, laissez refroidir l'élément concerné avant de le toucher.

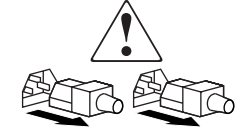

L'alimentation électrique ou les systèmes marqués de ces symboles indique que le matériel utilise différentes sources d'alimentation.

**AVERTISSEMENT** : Pour éviter tout risque d'électrocution, débranchez tous les cordons d'alimentation de façon à déconnecter complètement le système du circuit d'alimentation électrique.

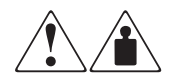

Ces symboles marquant tout produit ou ensemble de produits indiquent que le composant dépasse le poids recommandé pour pouvoir être manipulé en toute sécurité par une seule personne.

**AVERTISSEMENT** : Pour réduire les risques de blessures ou de dégâts matériels, respectez les règles locales de sécurité au travail relatives à la manipulation du matériel.

## <span id="page-10-0"></span>**Stabilité du rack**

**AVERTISSEMENT :** Pour diminuer le risque de blessures ou de dommages matériels :

- Les pieds de réglage doivent être abaissés jusqu'au sol.
- Le poids du rack doit entièrement reposer sur les pieds de réglage.
- Les pieds stabilisateurs doivent être fixés au rack, en cas d'installation d'un seul rack.
- Les racks doivent être couplés, en cas d'installation de plusieurs racks.
- Un rack peut devenir instable si plusieurs composants sont retirés simultanément.

## <span id="page-11-0"></span>**Obtenir de l'aide**

Si vous avez un problème que vous ne parvenez pas à résoudre malgré toutes les informations fournies dans ce manuel, vous pouvez obtenir des précisions et bénéficier d'une assistance auprès des contactés indiqués ci-dessous.

## <span id="page-11-1"></span>**Assistance technique Compaq**

Vous avez droit à une assistance technique téléphonique pour votre produit tant que vous en êtes propriétaire. Un technicien vous aidera à diagnostiquer le problème et vous guidera vers l'étape suivante du processus de garantie.

En France, appelez le 0803 813 823 (0,99 FTTC/min). Ce service est disponible du lundi au vendredi, de 8 heures à 20 heures (sauf jours fériés).

Ailleurs, appelez le Centre d'assistance technique téléphonique le plus proche. Les numéros de téléphone des Centres d'assistance technique sont répertoriés sur le site Web de Compaq. Pour accéder à ce site, tapez l'adresse Internet : http://www.compaq.com.

Assurez-vous d'être en possession des informations suivantes avant d'appeler l'assistance technique Compaq :

- Numéro d'enregistrement auprès de l'assistance technique (le cas échéant)
- Numéro de série du produit
- Nom et Numéro du modèle
- Messages d'erreur le cas échéant
- Cartes ou matériel complémentaires
- Matériel ou logiciel tiers
- Type de système d'exploitation et niveau de révision
- Questions spécifiques et détaillées

#### <span id="page-11-2"></span>**Site Web Compaq**

Le site Web Compaq contient les dernières informations sur ce produit, ainsi que les drivers les plus récents. Pour accéder au site Web Compaq, tapez l'adresse Internet http://www.compaq.com/storage.

## <span id="page-12-0"></span>**Revendeur Agréé Compaq**

Pour obtenir l'adresse de votre Revendeur Agréé Compaq le plus proche :

- En France, appelez le 0803 804 805 (0,99 FTTC/min).
- Au Canada, appelez le 1-800-263-868.
- Ailleurs, consultez le site Web de Compaq pour obtenir les adresses et les numéros de téléphone.

## <span id="page-12-1"></span>**Historique du manuel**

Ce récapitulatif concis des différentes versions du manuel liste les niveaux de révision, les dates de version et résume les modifications qui y ont été apportées.

L'historique des révisions suivant indique toutes les révisions de cette publication et leur date de parution. La référence de la publication figure dans la colonne Niveau de révision, avec la dernière entrée qui correspond à la dernière révision.

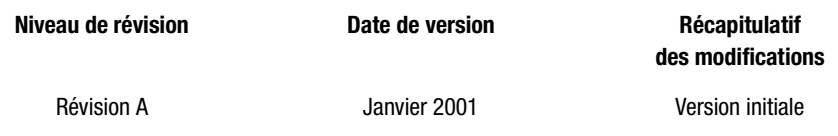

# *Chapitre 1*

# <span id="page-13-1"></span><span id="page-13-0"></span>**Présentation de l'unité de sauvegarde SDLT 110/220**

Le présent chapitre aborde les rubriques suivantes :

- Présentation
- <span id="page-13-3"></span>■ Logiciels inclus dans le kit :
	- ❏ CD des logiciels de sauvegarde (versions d'évaluation)
	- ❏ CD Compaq Tape Drive Supplemental Driver
	- ❏ CD Compaq Smart Start and Support Software
	- ❏ CD Compaq Tape Storage Management Console
	- ❏ CD Compaq Insight Manager®
- Configuration système requise
- <span id="page-13-8"></span><span id="page-13-5"></span>■ Compression des données

## <span id="page-13-2"></span>**Présentation**

<span id="page-13-7"></span><span id="page-13-6"></span><span id="page-13-4"></span>L'unité de sauvegarde sur cartouche Compaq SDLT 110/220 est une unité de sauvegarde en streaming de grande capacité et à haute performance, à utiliser avec les serveurs Compaq  $ProLiant^{TM}$ , *les AlphaServers<sup>TM</sup>* et les systèmes de stockage OpenSAN<sup>TM</sup>. L'unité de sauvegarde sur cartouche utilise la technologie LGMR (Laser Guided Magnetic Recording) pour optimiser la capacité de stockage des données sur chaque bande.

<span id="page-14-11"></span><span id="page-14-10"></span><span id="page-14-9"></span><span id="page-14-8"></span>L'unité de sauvegarde SDLT 110/220 utilise la technologie MR (têtes magnéto-résistives) pour augmenter la densité des données, et la technologie PRML (Partial Response Maximum Likelihood) pour améliorer les performances. Elle est dotée d'un solide système d'accroche des bandes qui assure une grande fiabilité.

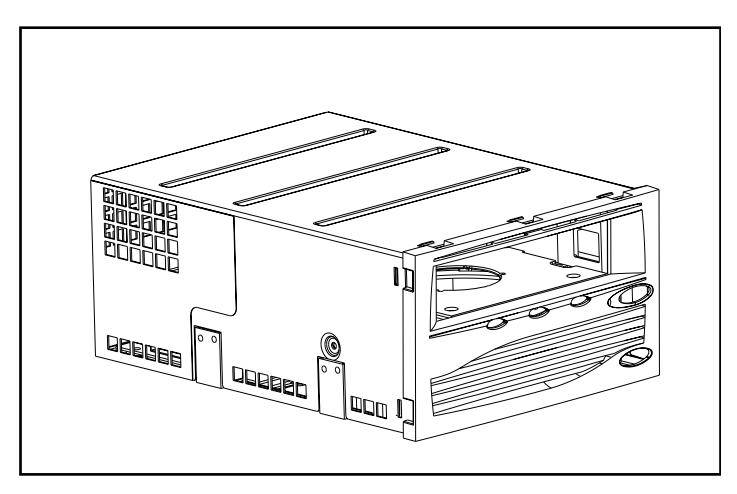

Figure 1–1. Unité de sauvegarde Compaq SDLT 110/220

## <span id="page-14-7"></span><span id="page-14-0"></span>**Logiciels inclus dans le kit**

<span id="page-14-13"></span><span id="page-14-6"></span>Les CD-ROM suivants sont inclus dans le kit de l'unité de sauvegarde SDLT 110/220 :

- <span id="page-14-2"></span>■ CD des logiciels de sauvegarde (versions d'évaluation)
- <span id="page-14-12"></span><span id="page-14-5"></span><span id="page-14-4"></span><span id="page-14-3"></span><span id="page-14-1"></span>■ Un kit SUS (Storage Utility Software) qui contient les CD-ROM suivants :
	- ❏ CD Compaq Tape Drive Supplemental Driver
	- ❏ CD Compaq Smart Start and Support Software
	- ❏ CD Compaq Tape Storage Management Console
	- ❏ CD Compaq Insight Manager

### <span id="page-15-0"></span>**CD des logiciels de sauvegarde (versions d'évaluation)**

<span id="page-15-8"></span>Les logiciels de sauvegarde (versions d'évaluation) sont fournis dans le kit. Après les avoir évalués, vous pouvez acquérir une clé logicielle en suivant les instructions données sur le CD du produit.

**REMARQUE :** Vous conserverez toutes les configurations logicielles et les cartouches de sauvegarde même après expiration de la période d'évaluation (60 jours).

#### <span id="page-15-5"></span><span id="page-15-1"></span>**CD Compaq Tape Drive Supplemental Driver**

<span id="page-15-7"></span>Le CD Compaq Tape Drive Supplemental Driver contient les drivers Compaq les plus récents pour les unités de sauvegarde sur cartouche Compaq.

#### <span id="page-15-6"></span><span id="page-15-2"></span>**CD Compaq Smart Start and Support Software**

<span id="page-15-4"></span>Le CD SmartStart and Support Software contient plusieurs produits qui simplifient la configuration et la maintenance du serveur. Grâce à SmartStart, votre serveur devient entièrement gérable. Il configure les Agents de supervision des serveurs Compaq et autres logiciels système.

#### <span id="page-15-3"></span>**CD Compaq Tape Storage Management Console (TSMC)**

<span id="page-15-12"></span><span id="page-15-11"></span><span id="page-15-10"></span><span id="page-15-9"></span>Le CD TSMC simplifie la supervision et la maintenance des unités de sauvegarde sur cartouche Compaq. TSMC exécute des tests de diagnostic sur l'unité de sauvegarde SDLT 110/220 pour diagnostiquer et résoudre les problèmes. TSMC exécute également des mises à niveau des microprogrammes de l'unité de sauvegarde SDLT 110/220 et fournit une base de données de contrôle de leurs versions. Cette base de données contient des informations sur les nouveaux microprogrammes disponibles pour toutes les unités de sauvegarde sur cartouche Compaq. TSMC compare la version du microprogramme de l'unité SDLT 110/220 et recherche une version plus récente dans la base de données de contrôle des versions. Vous avez la possibilité de télécharger l'image du microprogramme sur le site FTP Compaq, directement dans votre unité de sauvegarde. Vous pouvez également télécharger un fichier image de microprogramme directement à partir d'une unité locale ou d'un réseau.

#### <span id="page-16-4"></span><span id="page-16-0"></span>**CD Compaq Insight Manager**

Compaq Insight Manager est une application qui facilite la supervision des périphériques de réseau. Elle fournit des informations détaillées sur les pannes, la configuration, les performances et la gestion de parc ainsi qu'un contrôle visuel des équipements Compaq.

## <span id="page-16-10"></span><span id="page-16-1"></span>**Configuration système requise**

Reportez-vous au [Tableau 1–1](#page-16-3) pour connaître les interfaces contrôleur recommandées avec l'unité de sauvegarde SDLT 110/220. Avant de lancer l'installation de l'unité, installez le contrôleur et configurez-le à l'aide de la documentation correspondante.

Le [Tableau 1–1](#page-16-3) affiche les types de contrôleur qui prennent en charge l'unité de sauvegarde SDLT 110/220 ainsi que les modèles recommandés.

<span id="page-16-16"></span><span id="page-16-15"></span><span id="page-16-13"></span><span id="page-16-12"></span><span id="page-16-11"></span><span id="page-16-3"></span>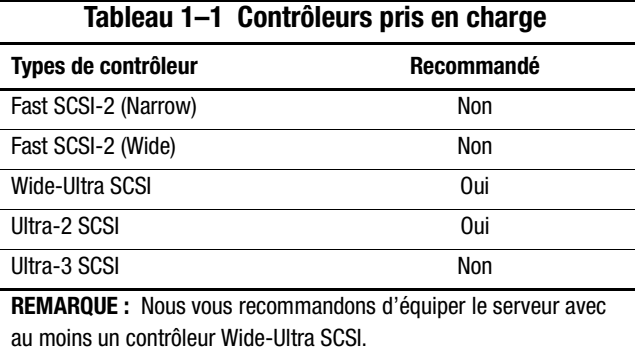

<span id="page-16-17"></span><span id="page-16-14"></span>Pour obtenir une liste précise des contrôleurs et des cartes qui prennent en charge l'unité de sauvegarde SDLT 110/220, consultez le site : www.compaq.com

## <span id="page-16-5"></span><span id="page-16-2"></span>**Compression des données**

<span id="page-16-8"></span><span id="page-16-7"></span>L'unité de sauvegarde SDLT 110/220 lit et écrit des données décompressées (natives) et compressées. L'unité SDLT 110/220 présente une capacité formatée native de 110 Go et une vitesse de transfert des données soutenue de 11 Mo/s.

<span id="page-16-9"></span><span id="page-16-6"></span>Si vous travaillez en mode compressé, la capacité en données dépend de la capacité de compression de ces données. Il est possible de compresser la plupart des données de moitié environ. Ce qui donne à l'unité de sauvegarde SDLT 110/220 une capacité compressée de 220 Go et une vitesse de transfert des données de 22 Mo/s.

<span id="page-17-2"></span><span id="page-17-0"></span>L'unité de sauvegarde SDLT 110/220 est livrée par défaut avec la compression de données activée en écriture. Sous ce mode, les données sont toujours compressées en cas d'écriture sur la bande, mais l'unité peut lire des données sur bande compressées et natives. Pour que l'unité puisse écrire des données natives, le paramètre de compression des données doit être modifié dans le logiciel. Pour modifier ce paramètre, recherchez la procédure d'activation et de désactivation de la compression des données dans la documentation de l'application de sauvegarde.

<span id="page-17-3"></span><span id="page-17-1"></span>**IMPORTANT :** La capacité peut varier selon les données effectivement stockées. Les vitesses de transfert des données peuvent varier selon les données, les caractéristiques du support utilisé et les capacités du système et des contrôleurs.

# <span id="page-18-14"></span>*Chapitre 2*

# <span id="page-18-1"></span><span id="page-18-0"></span>**Installation des drivers de périphériques**

<span id="page-18-13"></span><span id="page-18-12"></span><span id="page-18-8"></span>Les systèmes d'exploitation suivants prennent en charge l'unité de sauvegarde Compaq SDLT 110/220 :

- Microsoft Windows NT
- Microsoft Windows 2000
- Novell NetWare
- $\blacksquare$  Compaq *Tru64<sup>TM</sup> UNIX*
- OpenVMS

Pour obtenir une liste mise à jour des systèmes d'exploitation pris en charge, consultez le site : www.compaq.com

## <span id="page-18-2"></span>**Drivers de périphériques**

<span id="page-18-11"></span><span id="page-18-10"></span><span id="page-18-9"></span><span id="page-18-7"></span><span id="page-18-6"></span><span id="page-18-5"></span><span id="page-18-4"></span><span id="page-18-3"></span>Les drivers de périphériques des systèmes basés sur Intel se trouvent sur le CD Compaq SmartStart and Support Software et sur le CD Tape Drive Supplemental Driver dans le kit SUS (Storage Utility Software) fourni avec l'unité de sauvegarde. Vous pouvez utiliser SmartStart pour créer des disquettes de logiciel de support pour certains systèmes d'exploitation.

## <span id="page-19-1"></span><span id="page-19-0"></span>**Microsoft Windows NT**

Les drivers des contrôleurs SCSI et des unités de sauvegarde sur cartouche se trouvent sur les CD du kit SUS fourni avec l'unité de sauvegarde. Vous pouvez installer un contrôleur SCSI et l'unité de sauvegarde sur cartouche en même temps, mais installez impérativement le driver du contrôleur SCSI avant celui de l'unité de sauvegarde. Les driver de contrôleur SCSI se trouvent sur le CD Compaq SmartStart and Support Software du kit SUS, alors que ceux des unités de sauvegarde sur cartouche se trouvent sur le CD Tape Drive Supplemental Driver ou dans le système d'exploitation. Le CD Compaq SmartStart and Support Software est également livré avec tous les serveurs Compaq ProLiant. Vous pouvez aussi télécharger le logiciel de support depuis le site Web Compaq. Pour plus d'informations sur le logiciel supplémentaire éventuellement requis, reportez-vous au manuel d'installation de l'application de sauvegarde.

Pour installer les drivers de contrôleurs SCSI, procédez comme suit :

- 1. Connectez-vous en qualité d'Administrateur.
- 2. Insérez le CD Compaq SmartStart and Support Software, version 4.9 ou supérieure, dans le lecteur de CD-ROM.
- 3. Lorsque l'écran du contrat de licence s'affiche, cliquez sur I Agree (J'accepte), puis sur OK pour continuer. L'écran des utilitaires système s'affiche.
- 4. Cliquez une fois sur l'icône Install Compaq Server Support Paq pour la mettre en surbrillance, puis cliquez sur OK. L'écran d'installation Compaq Server Support Setup for Windows NT s'affiche.
- 5. À l'aide de la barre de défilement, repérez les options proposées pour les contrôleurs SCSI. Cliquez sur l'icône correspondant au driver de contrôleur SCSI que vous installez. Cliquez sur le bouton d'Aide si vous avez besoin de précisions sur le driver de contrôleur sélectionné. Cliquez ensuite sur le bouton Update (Mettre à jour).
- 6. Notez que le driver de contrôleur est mis à jour. Quittez cet utilitaire.
- 7. Vous devrez peut-être réinitialiser le système pour que les modifications prennent effet.

## <span id="page-20-0"></span>**Microsoft Windows 2000**

Les drivers des contrôleurs SCSI et des unités de sauvegarde sur cartouche se trouvent sur les CD du kit SUS fourni avec l'unité de sauvegarde. Si vous installez un contrôleur SCSI et l'unité de sauvegarde sur cartouche en même temps, installez impérativement le driver du contrôleur SCSI avant celui de l'unité de sauvegarde. Les drivers de contrôleur SCSI se trouvent sur le CD Compaq SmartStart and Support Software du kit SUS, alors que ceux des unités de sauvegarde sur cartouche se trouvent sur le CD Tape Drive Supplemental Driver CD ou dans le système d'exploitation. Le CD Compaq SmartStart and Support Software est également livré avec tous les serveurs Compaq ProLiant. Vous pouvez aussi télécharger le logiciel de support depuis le site Web Compaq. Pour plus d'informations sur le logiciel supplémentaire éventuellement requis, reportez-vous au manuel d'installation de l'application de sauvegarde.

Pour installer les drivers de contrôleur, procédez comme suit :

- 1. Connectez-vous en qualité d'Administrateur.
- 2. Insérez le CD Compaq SmartStart and Support Software, version 4.9 ou supérieure, dans le lecteur de CD-ROM.
- 3. Lorsque l'écran du contrat de licence s'affiche, cliquez sur I Agree (J'accepte), puis sur OK pour continuer. L'écran des utilitaires système s'affiche.
- 4. Cliquez une fois sur l'icône Install Compaq Support Paq pour la mettre en surbrillance, puis cliquez sur OK. L'utilitaire Compaq Remote Deployment s'affiche.
- 5. Cochez les cases correspondant au driver de contrôleur SCSI que vous installez. Décochez toutes les cases inutiles, puis cliquez sur Install dans la barre d'outils.
- 6. L'écran des résultats de l'installation vous informe que le driver du contrôleur SCSI a été installé avec succès.
- 7. Fermez l'écran des résultats de l'installation, puis quittez l'utilitaire Compaq Remote Deployment.

## <span id="page-21-11"></span><span id="page-21-0"></span>**Novell NetWare**

<span id="page-21-13"></span><span id="page-21-6"></span><span id="page-21-5"></span>Les drivers des contrôleurs SCSI et des unités de sauvegarde sur cartouche se trouvent sur le CD Compaq SmartStart and Support Software inclus dans le kit SUS. Ce CD est également livré avec tous les serveurs Compaq ProLiant. Vous pouvez aussi télécharger le logiciel de support depuis le site Web Compaq. Le driver de l'unité de sauvegarde sur cartouche se trouve sur le CD Tape Drive Supplemental Driver ou dans le système d'exploitation. Pour plus d'informations sur le logiciel supplémentaire éventuellement requis, reportez-vous au manuel d'installation de l'application de sauvegarde.

<span id="page-21-2"></span>

| Tableau 2–1 Novell NetWare |                                                                              |  |  |
|----------------------------|------------------------------------------------------------------------------|--|--|
| <b>Contrôleur</b>          | Informations sur le driver de périphérique                                   |  |  |
| Wide-Ultra SCSI            | Exécutez le fichier Readme.com sur l'une des disquettes de support           |  |  |
| Ultra-2 SCSI               | Novell (NSSD) pour obtenir des instructions sur l'installation du<br>driver. |  |  |

<span id="page-21-12"></span><span id="page-21-8"></span>Le [Tableau 2–1](#page-21-2) fournit une liste des contrôleurs pris en charge ainsi que les sources d'informations sur le driver de périphérique :

Assurez-vous de charger les drivers qui correspondent au contrôleur Compaq actuellement utilisé. Certains autres aspects relatifs au driver sont à considérer si vous souhaitez utiliser des applications nécessitant le support de l'interface ASPI (Interface de programmation SCSI avancée). Pour plus d'informations, reportez-vous à la section [« Support ASPI »](#page-21-1).

## <span id="page-21-14"></span><span id="page-21-1"></span>**Support ASPI**

<span id="page-21-10"></span>Le fichier *Readme.com* des disquettes de support Novell (NSSD) spécifie les drivers dont vous aurez besoin pour prendre en charge les applications de sauvegarde sur cartouche ASPI.

<span id="page-21-15"></span><span id="page-21-7"></span><span id="page-21-3"></span>Si vous utilisez une application de sauvegarde sur cartouche qui utilise l'interface ASPI, telle que ARCserve fournie par Computer Associates ou Veritas BackupExec, consultez les informations fournies par votre application NLM pour savoir si elle utilise l'interface ASPI.

<span id="page-21-9"></span><span id="page-21-4"></span>Les drivers ASPI Compaq, *Cpqsaspi.nlm* Device Driver Functional Specification (Caractéristiques fonctionnelles de driver de périphérique, ou DDFS) et *Nwaspi.nlm NetWare Peripheral Architecture (Architecture de périphériques Netware, ou NWPA)*, procurent le support ASPI pour l'architecture SCSI Compaq à destination d'applications nécessitant cette interface.

Tous les drivers requis pour le support sur cartouche ASPI sont fournis sur la disquette NSSD. Cette disquette est livrée avec chaque serveur, mais vous pouvez également télécharger son contenu depuis le site Web Compaq à www.compaq.com.

<span id="page-22-8"></span>Le fichier *Scsi.rdm*, qui figure sur la disquette NSSD, donne des instructions complètes sur le chargement de ces drivers et sur la résolution des problèmes de tout ordre.

## <span id="page-22-3"></span><span id="page-22-0"></span>**Compaq Tru64 UNIX**

<span id="page-22-7"></span><span id="page-22-5"></span><span id="page-22-4"></span>Le système d'exploitation Compaq Tru64 UNIX utilise la reconnaissance DDR (Dynamic Device Recognition) qui permet au système d'exploitation de reconnaître l'unité de sauvegarde SDLT 110/220.

Si le système Tru64 UNIX n'a pas d'entrée DDR pour identifier l'unité de sauvegarde SDLT 110/220, le système sélectionne par défaut un périphérique SCSI générique et les paramètres par défaut de l'unité de sauvegarde sur cartouche.

#### <span id="page-22-6"></span><span id="page-22-1"></span>**Reconnaissance DDR**

<span id="page-22-2"></span>**REMARQUE :** À partir de la version 5.1 d'UNIX, les tableaux DDR seront modifiés. La syntaxe pour les commandes liées aux cartouches sera elle-aussi modifiée. Les exemples ci-après présentent la nouvelle syntaxe.

L'unité de sauvegarde SDLT 110/220 assure une compression de manière à doubler la capacité de stockage des cartouches, si la compression est activée dans l'unité de sauvegarde. On parle alors de «compression matériell e». La compression matérielle se contrôle au moyen du microprogramme de l'unité et doit être utilisée à la place de la compression logicielle qui est parfois fournie par les produits logiciels. Reportez-vous au manuel de l'application pour comprendre l'interaction de celle-ci avec la compression matérielle. L'utilisateur active la compression matérielle de l'unité grâce aux commutateurs des utilitaires, tels que tar. Un complément d'informations est fourni en ligne. Reportez-vous aux pages man pour tz, file, tar, dump et cpio. La page man de ddr.dbase peut également être utile. C'est la dérivation des nombres entiers associée à la compression ci-dessous.

#### **Activation de la compression**

Les sections suivantes donnent 2 exemples d'activation de la compression avec la commande tar.

#### <span id="page-23-0"></span>**Exemple 1**

Voici un exemple d'activation de la compression avec la commande tar :

\$tar cvf /dev/tape/tape5\_d? filename.txt

Où :

- tape5 = l'unité de sauvegarde sur cartouche telle qu'elle est identifiée par le système (affichée dans la commande de fichier, dans ce cas l'unité de sauvegarde 5).
- $\blacksquare$  ? = 0, 2, 4 ou 6 désactive la compression matérielle (voir la description SDLT 110/220 dans le fichier en ligne ddr.dbase).
- $\blacksquare$  ? = 1, 3, 5 ou 7 active la compression matérielle.

#### **Voir Exemple 2**

Voici un autre exemple d'activation de compression avec la commande tar :

\$tar cvf /dev/tape/tape5c filename.txt

Où :

- tape5 = l'unité de sauvegarde sur cartouche telle qu'elle est identifiée par le système (affichée dans la commande de fichier, dans ce cas l'unité de sauvegarde 5).
- $\blacksquare$  c = compression activée.

#### **Désactiver la compression**

La commande suivante désactive la compression matérielle :

<span id="page-23-2"></span><span id="page-23-1"></span>\$tar cvf /dev/tape/tape5 filename.txt

Pour obtenir les derniers correctifs UNIX, consultez la page : www.support.compaq.com/patches/

## <span id="page-24-5"></span><span id="page-24-0"></span>**OpenVMS**

<span id="page-24-4"></span>Le système d'exploitation OpenVMS utilise la reconnaissance DDR pour les drivers SCSI attachés localement, ce qui permet au système d'exploitation de reconnaître l'unité de sauvegarde SDLT 110/220. La reconnaissance de l'unité de sauvegarde SDLT 110/220 permet d'utiliser les paramètres autres que ceux par défaut, tels que le paramètre de densité.

La reconnaissance DDR pour l'unité de sauvegarde SDLT 110/220 n'est pas prise en charge par les unités SCSI sur les nœuds client dans un cluster OpenVMS qui exécute la version 7.2-1 ou une version antérieure. Si l'unité de sauvegarde SDLT 110/220 dessert un tel client, ce système client sélectionnera par défaut un périphérique SCSI générique et les paramètres par défaut seront utilisés.

L'unité de sauvegarde SDLT 110/220 fournit la compression (appel ée «compacta ge» en terminologie OpenVMS) de manière à doubler la capacité de stockage des cartouches si l'option de compression est activée dans l'unité SDLT 110/220. On parle alors de « compression matérielle » que vous devez utiliser à la place de la compression logicielle parfois fournie par les produits logiciels. L'utilisateur peut activer la compression matérielle de l'unité de sauvegarde SDLT 110/220 grâce aux commandes OpenVMS INITIALIZE et MOUNT Reportez-vous à ces deux commandes dans l'Aide de Open VMS à partir de l'invite \$.

<span id="page-24-2"></span>Le format de la commande INITIALIZE est :

**INITIALIZE** 

<span id="page-24-3"></span>/MEDIA\_FORMAT

<span id="page-24-1"></span>/MEDIA\_FORMAT=[NO]COMPACTION

La commande INITIALIZE contrôle si les enregistrements de données sont automatiquement compressés et bloqués ensemble sur tout périphérique gérant la compression des données. La compression des données et le blocage des enregistrements augmentent la quantité de données qu'il est possible de stocker sur une simple cartouche.

**REMARQUE :** Une fois que la compression ou la non compression des données a été sélectionnée pour une cartouche donnée, ce même statut s'applique à la cartouche entière.

Le format de la commande MOUNT est :

MOUNT /MEDIA\_FORMAT **COMPACTION** 

#### *2–8 Manuel de référence de l'unité Compaq SDLT 110/220*

### <span id="page-25-2"></span><span id="page-25-0"></span>**Exemple 1**

\$ MOUNT/FOREIGN/MEDIA\_FORMAT=COMPACTION MKA400: BOOKS

Cette commande exécute le montage d'une cartouche avec activation de la compression des données et du blocage des enregistrements, et attribue à la cartouche le nom logique BOOKS.

### <span id="page-25-1"></span>**Exemple 2**

\$ INIT/MEDIA\_FORMAT=NOCOMPACTION MKA400: BOOKS \$ MOUNT/MEDIA\_FORMAT=COMPACTION MKA400: BOOKS

Cette commande MOUNT tente un montage de 11 fichiers d'une cartouche étiquetée BOOKS avec activation de la compression des données et du blocage des enregistrements. La cartouche ayant été initialisée avec l'option de compression désactivée, l'identificateur MOUNT /MEDIA\_FORMAT=COMPACTION est sans effet.

# *Chapitre 3*

# <span id="page-26-0"></span>**Fonctionnement de l'unité de sauvegarde SDLT 110/220**

<span id="page-26-1"></span>Le présent chapitre aborde les rubriques suivantes :

- Auto-test de mise sous tension
- Cartouches approuvées par Compaq
- Fonctionnement de l'unité de sauvegarde sur cartouche SDLT 110/220
- Voyants lumineux et boutons du panneau avant
- Protection en écriture d'une cartouche
- <span id="page-26-3"></span><span id="page-26-2"></span>■ Manipulation et stockage des cartouches

## **Auto-test de mise sous tension**

Dès que vous mettez sous tension l'unité de sauvegarde SDLT 110/220, elle exécute un auto-test de mise sous tension (POST). Après la mise sous tension de l'unité, le voyant vert clignote pendant que le POST s'exécute. L'unité est prête à fonctionner lorsque le voyant vert est allumé.

**REMARQUE :** Le voyant orange indique qu'un problème a été détecté. Voir chapitre 4, « Résolution des problèmes ».

# <span id="page-27-0"></span>**Cartouches approuvées par Compaq**

<span id="page-27-3"></span>Le [Tableau 3–1](#page-27-1) liste les cartouches approuvées par Compaq :

<span id="page-27-1"></span>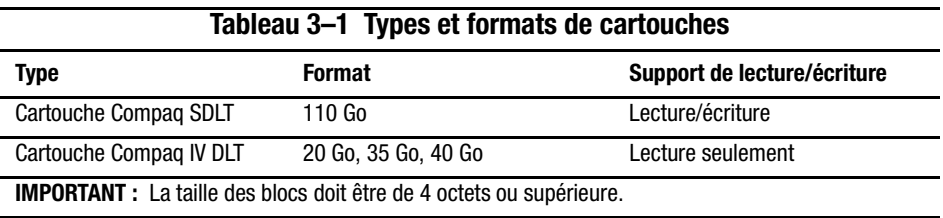

Le [Tableau 3–2](#page-27-2) liste la référence des kits de support :

<span id="page-27-4"></span><span id="page-27-2"></span>**Tableau 3–2 Référence des kits de support**

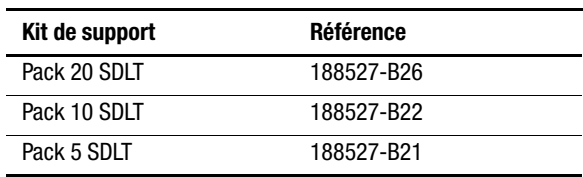

## <span id="page-28-9"></span><span id="page-28-0"></span>**Fonctionnement de l'unité de sauvegarde SDLT 110/220**

## <span id="page-28-4"></span>**Chargement d'une cartouche**

<span id="page-28-1"></span>Enfoncez complètement la cartouche dans l'unité, comme l'illustre la Figure 3-1.

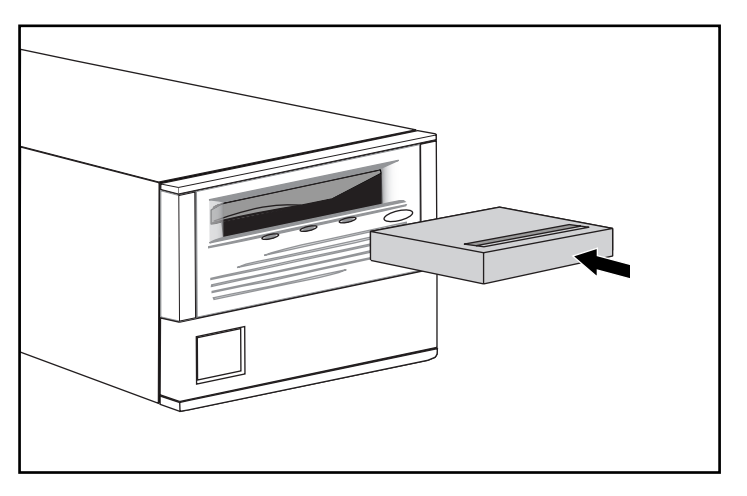

Figure 3–1. Séquence de chargement d'une cartouche

Après l'insertion de la cartouche, la procédure d'initialisation commence et le voyant vert clignote. Quand la cartouche se trouve au marqueur de début de bande (BOT), le voyant vert s'allume. La cartouche est prête.

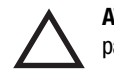

<span id="page-28-12"></span><span id="page-28-11"></span><span id="page-28-10"></span><span id="page-28-7"></span><span id="page-28-3"></span>**ATTENTION :** En cas de réutilisation d'une cartouche préenregistrée et d'écriture à partir du marqueur BOT, toutes les données préenregistrées sont perdues.

## <span id="page-28-6"></span><span id="page-28-5"></span>**Déchargement d'une cartouche**

<span id="page-28-8"></span><span id="page-28-2"></span>Pour décharger une cartouche, appuyez sur le bouton d'**éjection** ou lancez une commande d'éjection dans l'application logicielle.

## <span id="page-29-5"></span><span id="page-29-0"></span>**Voyants lumineux et boutons du panneau avant**

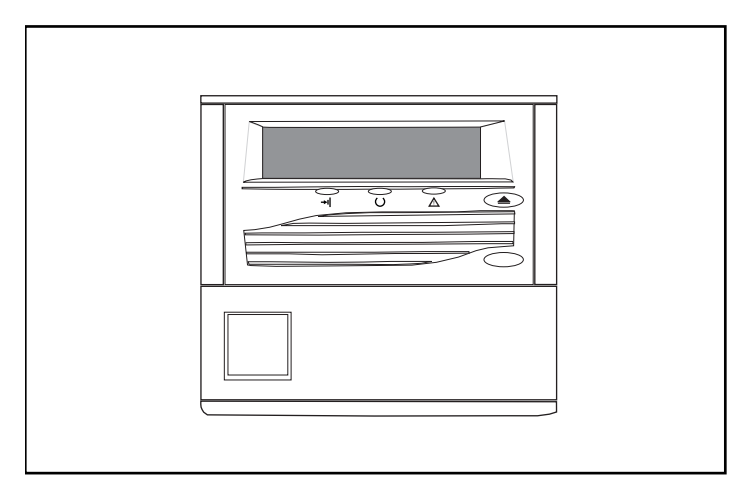

Figure 3–2. Identification du panneau avant

<span id="page-29-4"></span>Le [Tableau 3–1](#page-29-1) liste les voyants du panneau avant.

<span id="page-29-7"></span><span id="page-29-6"></span><span id="page-29-1"></span>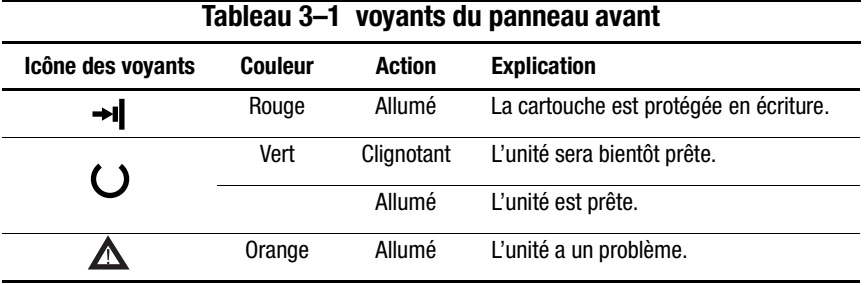

Le [Tableau 3–2](#page-29-2) présente les boutons du panneau avant.

<span id="page-29-3"></span><span id="page-29-2"></span>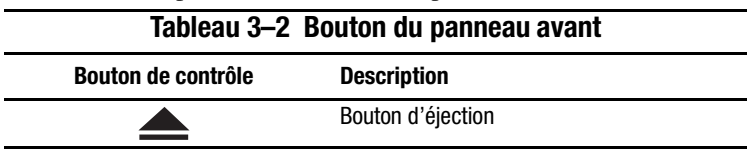

## <span id="page-30-2"></span><span id="page-30-0"></span>**Protection en écriture d'une cartouche**

La bande est dotée d'un commutateur de protection en écriture qui évite tout effacement fortuit des données. Avant de charger la cartouche dans l'unité, positionnez le commutateur de protection en écriture sur l'avant de la cartouche. La Figure 3-3 illustre l'utilisation du commutateur de protection en écriture. Si vous déplacez ce commutateur vers la gauche  $\bullet$ , la bande est protégée en écriture, et si vous le déplacez vers la droite  $\bullet$ , vous autorisez l'écriture sur la bande.

Si vous déplacez ce commutateur de protection en écriture vers la gauche quand la cartouche se trouve dans l'unité SDLT 110/220, le voyant rouge s'allume immédiatement. Si l'unité écrit sur la cartouche, la protection en écriture n'entre en vigueur qu'au terme de la commande d'écriture en cours.

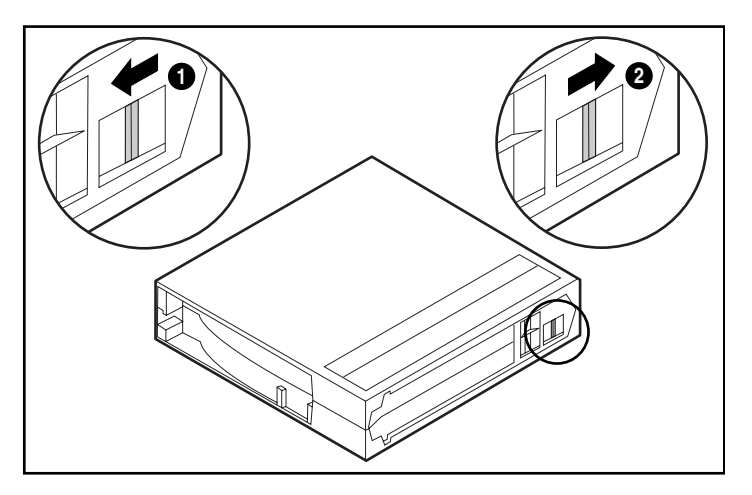

Figure 3–3. Commutateur de protection en écriture d'une cartouche

## <span id="page-30-1"></span>**Manipulation et stockage des cartouches**

Pour prolonger la durée de vie des cartouches enregistrées ou non enregistrées, procédez comme suit :

- Stockez les cartouches dans un environnement sain ;
- Utilisez les cartouches à des températures situées entre 10<sup>o</sup>C et 40<sup>o</sup>C (50<sup>o</sup>F à 104<sup>o</sup>F) ;
- Si une cartouche été exposée à des températures extrêmes, stabilisez-la à température ambiante pour la même durée d'exposition (jusqu'à 24 heures).
- Ne placez pas les cartouches près de sources d'interférences électromagnétiques, telles que des terminaux, des moteurs et du matériel vidéo ou émetteur de rayons X. Cela pourrait altérer les données de la cartouche.
- Stockez les cartouches dans un environnement non poussiéreux où l'humidité relative se situe entre 2 0% et 8 0%. Pour prolonger la durée de vie des cartouches, stockez-les à une humidité relative comprise entre 40% et 60%.
- <span id="page-31-2"></span><span id="page-31-1"></span>■ Si vous faites tomber une cartouche ou si vous craignez qu'elle soit endommagée, remuez-la doucement :
	- ❏ Si elle fait du bruit, c'est qu'elle est endommagée. Restorez les données sur la cartouche par n'importe quel moyen, autre que l'utilisation de l'unité de sauvegarde SDLT 110/220, puis débarrassez-vous de la cartouche endommagée.
	- ❏ Si elle ne fait pas de bruit, vérifiez l'amorce de la bande 2 à l'intérieur de la cartouche. Pour cela, ouvrez le volet à l'arrière de la cartouche en libérant son verrou  $\bullet$ . L'amorce de la bande doit se trouver dans la position illustrée à la Figure 3-4.

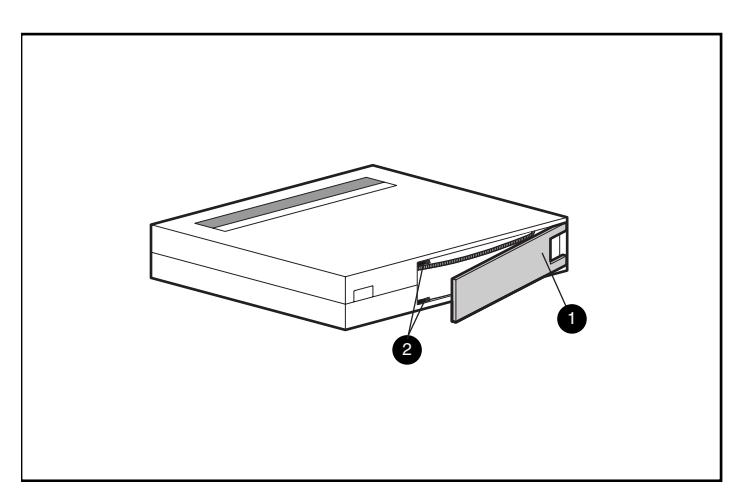

<span id="page-31-0"></span>Figure 3–4. Vérification de l'amorce de bande

■ Les cartouches doivent toujours être stockées dans leur étui en polypropylène et couchées sur le côté afin que l'axe de la bobine d'entraînement de la bande soit parallèle à la surface sur laquelle repose la cartouche.

# <span id="page-32-5"></span>*Chapitre 4*

# <span id="page-32-1"></span><span id="page-32-0"></span>**Résolution des problèmes de l'unité de sauvegarde SDLT 110/220**

<span id="page-32-7"></span><span id="page-32-6"></span>Le présent chapitre aborde les rubriques suivantes :

- Que faire en cas de problème ?
- <span id="page-32-2"></span>■ Mise à niveau des microprogrammes

## **Que faire en cas de problème ?**

<span id="page-32-8"></span><span id="page-32-4"></span>Si l'unité de sauvegarde SDLT 110/220 tombe en panne durant l'exécution du POST ou en cours de fonctionnement, utilisez le [Tableau 4–1](#page-32-3) pour déterminer le problème et l'action à entreprendre. Mettez l'unité de sauvegarde SDLT 110/220 hors tension avant de procéder à une action corrective.

<span id="page-32-3"></span>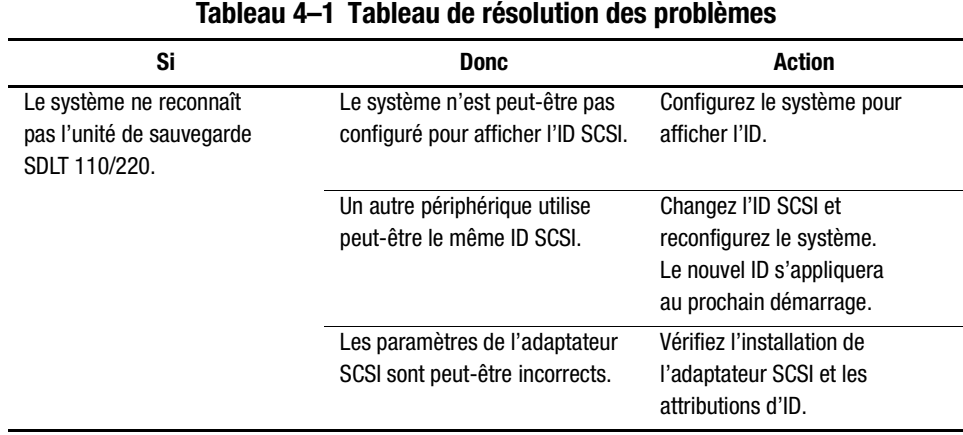

| Tableau 4–1  Tableau de résolution des problèmes                                 |                                                                                                    |                                                                                                    |
|----------------------------------------------------------------------------------|----------------------------------------------------------------------------------------------------|----------------------------------------------------------------------------------------------------|
| Si                                                                               | <b>Donc</b>                                                                                                   | <b>Action</b>                                                                                                    |
| Le système ne reconnaît<br>pas l'unité de sauvegarde<br>SDLT 110/220.<br>(suite) | Le câble signal SCSI est<br>peut-être mal connecté.                                                           | Assurez-vous que le connecteur<br>à chaque extrémité du câble est<br>correctement logé.                                                                                                    |
|                                                                                  | Le bus SCSI n'est peut-être pas<br>terminé correctement.                                                      | 1. Si l'unité de sauvegarde SDLT<br>110/220 est le dernier (ou seul)<br>périphérique sur le bus,<br>assurez-vous que la terminaison<br>est installée sur l'unité.                                                          |
|                                                                                  |                                                                                                    | 2. Si l'unité de sauvegarde SDLT<br>110/220 n'est pas le dernier<br>(ou seul) périphérique sur le<br>bus, vérifiez les connexions<br>du câble et assurez-vous que<br>la terminaison est installée à<br>l'extrémité du bus. |
|                                                                                  | La terminaison SCSI n'est<br>peut-être pas à l'extrémité du<br>bus ou il existe plus de deux<br>terminaisons. | Assurez-vous d'installer une<br>terminaison à chaque extrémité<br>du bus.Le système est<br>généralement doté d'une<br>terminaison.                                                                                         |
|                                                                                  | Le bus SCSI est peut-être<br>trop long.                                                                       | Limitez la longueur du bus en<br>respectant la norme ANSI SCSI<br>de 3 mètres pour un câble à<br>terminaison unique (SE ou<br>asymétrique).                                                                                |
|                                                                                  | Le nombre de périphériques sur<br>le bus est peut-être trop<br>important.                                     | Limitez le nombre de<br>périphériques installés sur le<br>bus à huit (seize pour un bus<br>large), contrôleur SCSI inclus.                                                                                                 |

**Tableau 4–1 Tableau de résolution des problèmes**

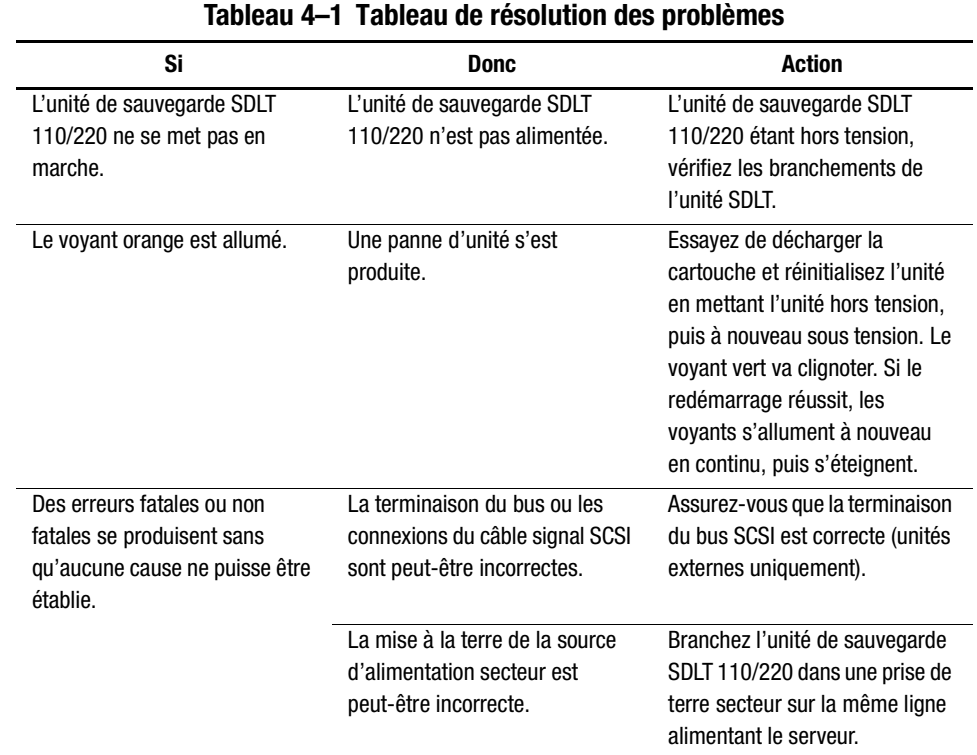

Après avoir entrepris l'action répertoriée dans le [Tableau 4–1,](#page-32-3) allumez l'unité de sauvegarde SDLT 110/220 pour exécuter à nouveau le test POST.

## <span id="page-34-0"></span>**Mise à niveau des microprogrammes sur l'unité de sauvegarde SDLT 110/220**

<span id="page-34-2"></span>Le microprogramme sur une unité de sauvegarde SDLT 110/220 peut être mis à niveau par les méthodes suivantes :

- <span id="page-34-4"></span><span id="page-34-3"></span>■ Utilisation de l'application TSMC
- Utilisation de l'utilitaire scu UNIX
- <span id="page-34-1"></span>■ Utilisation d'une bande FUP (Field Upgrade Tape)
- Utilisation d'une cartouche

## <span id="page-35-2"></span><span id="page-35-0"></span>**Mise à niveau du microprogramme avec l'application TSMC**

L'unité de sauvegarde SDLT 110/220 permet de mettre à niveau le microprogramme avec l'application TSMC sur des systèmes Intel exécutant Windows NT ou Windows 2000. L'application TSMC est disponible dans le kit SUS (Compaq Storage Utility Software) livré avec l'unité de sauvegarde SDLT 110/220 ou sur le site Web Compaq. Une fois que l'application TSMC est installée sur votre serveur, suivez la procédure ci-après pour mettre à niveau le microprogramme de l'unité de sauvegarde sur cartouche :

- 1. Lancez l'application TSMC puis sélectionnez l'unité de sauvegarde SDLT 110/220 dans la liste des périphériques TSMC pour afficher l'écran Device Qualifier (Identificateurs de périphériques) pour l'unité SDLT 110/220.
- 2. Sur l'écran Device Qualifier, cliquez sur Download (Télécharger) .
- <span id="page-35-1"></span>3. Le système vous demande si vous souhaitez utiliser la base de données de contrôle des versions du microprogramme. Cette base de données détermine si votre unité de sauvegarde SDLT 110/220 s'exécute avec les microprogrammes les plus répandus. Cliquez sur Yes (Oui) pour utiliser la base de données de contrôle des versions du microprogramme ou sur No (Non) si vous avez une copie du fichier image du microprogramme que vous souhaitez utiliser pour la mise à jour.
	- ❏ Si vous choisissez Yes (Oui), une fenêtre affiche les versions disponibles de l'unité de sauvegarde SDLT 110/220. Si vous avez accès à Internet, vous pouvez télécharger le fichier image du microprogramme depuis le site Web Compaq en sélectionnant la version image du microprogramme que vous souhaitez utiliser, puis cliquez sur OK. Si vous n'avez pas accès à Internet, cliquez sur le bouton Use Local Media (Utiliser le support local), puis cliquez sur OK et sélectionnez Browse (Parcourir) dans la fenêtre de téléchargement pour rechercher l'emplacement du fichier image à partir d'une source locale. Il est recommandé de télécharger les fichiers image du microprogramme sur le Web ou sur un disque dur local ou réseau plutôt que sur une disquette.
	- ❏ Si vous choisissez No (Non), une fenêtre de téléchargement s'affiche. Vous pouvez choisir de télécharger le fichier image du microprogramme depuis une source locale, telle qu'un disque dur local ou réseau.

4. Une fois que le fichier image du microprogramme a été sélectionné, cliquez sur Download (Télécharger).

**IMPORTANT :** N'interrompez pas la procédure de téléchargement, ni ne relancez l'unité de sauvegarde SDLT 110/220 ou votre serveur. TSMC vous signale la fin du téléchargement.

5. Fermez et réouvrez l'application TSMC, puis sélectionnez SDLT 110/220 dans la liste des périphériques TSMC pour vérifier que la version du microprogramme est correctement mise à jour dans le champ Revision Level (Niveau de révision).

## <span id="page-36-1"></span><span id="page-36-0"></span>**Mise à niveau du microprogramme avec l'utilitaire scu UNIX**

<span id="page-36-2"></span>L'utilitaire natif scu Tru64 UNIX est la méthode la plus pratique de mise à niveau du microprogramme quand l'unité de sauvegarde SDLT 110/220 est connectée à un système Tru64 UNIX.

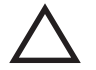

**ATTENTION :** Si vous exécutez une mise à jour du microprogramme, prenez les précautions suffisantes pour éviter une panne de courant. Si une panne de courant (et non une RÉINITIALISATION DE BUS) se produit durant la mise à jour du microprogramme, quand la nouvelle image est en cours de programmation dans les mémoires FLASH EEPROM, votre unité de sauvegarde sur cartouche devient inutilisable.

- 1. Recherchez sur le site Web Compaq, www.compaq.com, la dernière révision du microprogramme et copiez l'image du code depuis le site Web ou ftp.compaq.com dans le répertoire de travail de l'hôte UNIX. Notez le nom du fichier image.
- 2. Attendez que l'activité en cours sur l'unité de sauvegarde sur cartouche se termine, puis retirez la cartouche de l'unité.
- 3. Déterminez le Bus, la Destination (Target) et le numéro LUN de l'unité à partir des enregistrements sur la configuration du site, puis vérifiez avec l'utilitaire scu pour tester les bus :

scu> scan edt scu> show edt

#### *4–6 Manuel de référence de l'unité Compaq SDLT 110/220*

- 4. La commande show edt affiche tous les périphériques SCSI, y compris les noms des périphériques et les révisions des microprogrammes. Par exemple, une unité de sauvegarde SDLT 110/220 s'affiche comme une " SuperDLT1 " fabriquée par COMPAQ, avec un nombre hexadécimal à quatre chiffres similaires à 0105 dans la colonne de droite. Ce nombre correspond à la révision du microprogramme.
- 5. Lorsque vous identifiez l'unité de sauvegarde SDLT 110/220 qui nécessite la mise à jour, notez le bus de l'unité, la destination et les attributions LUN figurant sur l'écran d'affichage edt.
- 6. Connectez logiquement scu à l'unité de sauvegarde avec les informations Bus/Target/LUN :

scu> set nexus bus 1 target 5 LUN 0 (par exemple)

scu répond avec une ligne d'identification :

scu> device:SuperDLT1, bus 1, Target 5, LUN 0, Type:Sequential Access (Accès séquentiel).

Les commandes scu suivantes sont orientées vers le périphérique désigné avec la commande set nexus.

7. Entrez la commande scu suivante pour exécuter la mise à niveau :

scu>download [IMAGE\_NAME] save

L'utilitaire renvoie le message suivant :

Téléchargement et enregistrement du fichier de microprogramme 'IMAGE\_NAME' de nnnnnn octets. Veuillez patienter 120 secondes durant l'enregistrement du microprogramme. Merci.

Durant la mise à niveau, les communications avec l'hôte sont interrompues un certain temps et l'affichage des voyants lumineux est le seul indicateur de progression. Le retour à l'écran de l'invite scu> indique que la procédure est terminée.

<span id="page-37-2"></span>8. Vérifiez que le code souhaité a été chargé grâce aux commandes scu> scan edt et scu> show edt. La révision du microprogramme dans la colonne la plus à droite change.

#### <span id="page-37-3"></span><span id="page-37-0"></span>**Mise à niveau avec une bande FUP (Field Upgrade Tape)**

<span id="page-37-1"></span>Au moment de la rédaction de ce manuel, la méthode FUP (Field Upgrade Tape) a été jugée comme la plus pratique pour mettre à niveau toute unité de sauvegarde SDLT 110/220 connectée à un système OpenVMS.

Pour mettre à niveau une ou plusieurs unités de sauvegarde SDLT 110/220 sur un site OpenVMS, consultez le site Web Compaq à : www.compaq.com pour connaître les dernières recommandations en matière de mise à niveau.

Si vous préférez charger un nouveau microprogramme via une bande FUP, le site Web Compaq contient la référence et la procédure permettant d'obtenir la dernière version. Une fois que vous avez la bande FUP, reportez-vous à la section « Mise à niveau du microprogramme avec une cartouche » pour connaître la procédure à suivre.

#### <span id="page-38-0"></span>**Mise à niveau du microprogramme avec une cartouche**

**IMPORTANT :** Pour obtenir une cartouche de mise à niveau d'un microprogramme, contactez un Mainteneur Agréé Compaq.

L'unité de sauvegarde SDLT 110/220 permet de mettre à niveau le microprogramme au moyen d'une cartouche de mise à niveau. Franchissez les étapes suivantes pour mettre à niveau le microprogramme avec une cartouche :

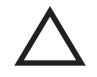

**ATTENTION :** Quand vous exécutez une mise à jour de microprogramme, prenez les précautions suffisantes pour éviter une coupure de courant. Si une coupure d'alimentation (et non UNE RÉINITIALISATION DE BUS) se produit durant la mise à jour du microprogramme, alors que la nouvelle image est en cours de programmation dans la FLASH EEPROM, l'unité de sauvegarde de cartouche devient inutilisable.

- 1. Quittez toutes les applications de sauvegarde avant de procéder à la mise à niveau d'un microprogramme.
- 2. Placez le sous-système SDLT 110/220 sous le mode de mise à jour du microprogramme :
	- a. Déchargez toutes les cartouches présentes dans l'unité de sauvegarde SDLT 110/220 de destination.
	- b. Maintenez appuyé, durant 6 secondes environ, le bouton d'**éjection** sur le panneauavant de l'unité de sauvegarde SDLT 110/220, jusqu'à ce que le voyant rouge clignote pour indiquer que le sous-système de l'unité a reconnu la requête de mise à jour de microprogramme et se tient prêt à poursuivre.
	- c. Quand le voyant rouge clignote, relâchez le bouton d'**éjection**. Dans un intervalle de 4 secondes après avoir relâché le bouton d'**éjection**, appuyez dessus une seconde fois puis relâchez-le au bout d'une seconde.
	- d. Le voyant rouge clignote pour indiquer que le sous-système de cartouche reconnaît que la mise à jour du microprogramme a été sélectionnée.

#### *4–8 Manuel de référence de l'unité Compaq SDLT 110/220*

- 3. Insérez la cartouche du microprogramme dans l'unité, après avoir sélectionné le mode de mise à jour du microprogramme. Cette action :
	- ❏ lit automatiquement la cartouche ;
	- ❏ examine les données ;
	- ❏ vérifie que les données constituent une image valide du microprogramme SDLT 110/220.
	- Si le microprogramme est correct, la mise à jour se poursuit automatiquement.
	- ❏ Si le code de l'unité est identique à celui de la cartouche à mettre à jour, le code de l'unité ne passe pas par une mise à jour.
	- ❏ Si le code de l'unité est différent, il passe par une mise à jour qui prend 2 à 3 minutes. Quand le code de l'unité passe par une mise à jour, le voyant rouge clignote.

Lorsque la mise à jour du code de l'unité est terminée, l'unité redémarre et passe par l'initialisation. Le processus d'initialisation patiente jusqu'à ce que la cartouche soit rembobinée jusqu'au début de la bande.

La mémoire flash EEPROM de l'unité de sauvegarde est également mise à jour automatiquement avec la nouvelle image du microprogramme. Le voyant rouge clignote à nouveau durant la mise à jour du microprogramme du contrôleur.

- 4. Patientez jusqu'à ce que le voyant vert s'allume.
- 5. Retirez la cartouche du microprogramme.

# *Annexe A*

# **Avis de conformité**

## <span id="page-40-2"></span><span id="page-40-1"></span><span id="page-40-0"></span>**Numéros d'identification**

À des fins d'homologation et d'identification, un numéro de série Compaq est attribué à votre unité de sauvegarde SDLT 110/220, en l'occurrence le 3306. Ce numéro de série Compaq figure sur l'étiquette du produit, au même titre que les informations de conformité et d'homologation requises. Lorsque vous demandez des informations de certification relatives à ce produit, mentionnez toujours son numéro de série. Ne le confondez pas avec le nom commercial ou le numéro de modèle de votre unité de sauvegarde SDLT 110/220.

## <span id="page-40-3"></span>**Réglementation FCC**

L'article 15 des Réglementations de la FCC (Federal Communications Commission) a établi des normes en matière de fréquences radio pour fournir un spectre de fréquences radio exempt d'interférences. De nombreux appareils électroniques, dont les ordinateurs, génèrent des fréquences radios consécutives à leur fonctionnement prévu et sont donc concernés par cette réglementation. Cette réglementation place les ordinateurs et les périphériques qui leurs sont associés en deux classes, A et B, en fonction de leur installation prévue. Les appareils de classe A sont ceux dont l'installation est normalement prévue dans un environnement industriel ou commercial. Les appareils de classe B sont ceux installés normalement dans un environnement résidentiel (ordinateurs personnels par exemple). La réglementation FCC exige que les appareils des deux classes portent une étiquette indiquant le taux d'interférence de l'appareil ainsi que des instructions supplémentaires de mise en service pour l'utilisateur.

#### *A–2 Manuel de référence de l'unité Compaq SDLT 110/220*

L'étiquette d'évaluation apposée sur l'appareil indique à quelle classe (A ou B) appartient l'appareil. Les équipements de classe B comportent un identifiant ou un logo FCC sur leur étiquette. Les appareils de classe A n'ont pas d'identifiant ou de logo FCC sur l'étiquette. Dès que la classe de l'appareil a été définie, reportez-vous à la déclaration correspondante suivante.

#### <span id="page-41-0"></span>**Appareils de classe B**

Ce matériel a été contrôlé et satisfait aux limites imposées pour les unités numériques de classe B, conformément à l'alinéa 15 de la réglementation FCC. Ces limites sont destinées à assurer une protection raisonnable contre les interférences dans un environnement résidentiel. Ce matériel génère, utilise et peut émettre de l'énergie haute fréquence et, s'il n'est pas installé et utilisé conformément au manuel d'utilisation, provoquer des interférences des communications radio. Cependant, tout risque d'interférences ne peut être totalement exclu. S'il constate des interférences lors de la réception d'émissions de radio ou de télévision (il suffit pour le vérifier d'allumer et d'éteindre successivement l'appareil), l'utilisateur devra prendre les mesures nécessaires pour les éliminer. À cette fin, il devra :

- Réorienter ou déplacer l'antenne réceptrice.
- Accroître la distance entre le matériel et le récepteur.
- Brancher le matériel sur un circuit autre que celui du récepteur.
- Consulter le fournisseur ou un technicien radio/télévision expérimenté.

#### **Avis de conformité des produits portant le logo FCC (États-Unis uniquement)**

Cet appareil est conforme à l'alinéa 15 de la réglementation FCC. Son utilisation est soumise aux deux conditions suivantes : (1) l'appareil ne doit pas provoquer d'interférences nuisibles, et (2) doit supporter toute interférence extérieure, pouvant notamment entraîner un fonctionnement imprévu.

Pour toute question concernant ce produit, contactez :

Compaq Computer Corporation. P. O. Box 692000, Mail Stop 530113 Houston, Texas 77269-2000

ou appelez le 1-800-652-6672 (1-800-OK COMPAQ). Pour des questions de qualité, les appels peuvent être enregistrés ou contrôlés.

Pour les questions concernant cette déclaration FCC, contactez :

Compaq Computer Corporation. P. O. Box 692000, Mail Stop 510101 Houston, Texas 77269-2000

ou appelez le (281) 514-3333.

Pour identifier ce produit, reportez-vous à son numéro de série ou à son numéro de modèle.

#### <span id="page-42-0"></span>**Modifications**

La FCC (Federal Communications Commission) exige que l'utilisateur soit averti que toute modification apportée au présent matériel et non approuvée explicitement par Compaq Computer Corporation est de nature à le priver de l'usage de l'appareil.

### <span id="page-42-1"></span>**Câbles**

Conformément à la réglementation FCC, toute connexion à un appareil externe doit s'effectuer au moyen de câbles blindés avec revêtement métal RFI/EMI.

## <span id="page-42-2"></span>**Canadian Notice (Avis Canadien)**

#### <span id="page-42-3"></span>**Appareils de classe B**

This Class B digital apparatus meets all requirements of the Canadian Interference-Causing Equipment Regulations.

Cet appareil numérique de la classe B respecte toutes les exigences du Règlement sur le matériel brouilleur du Canada.

## <span id="page-43-0"></span>**Avis de l'Union européenne**

Les produits portant le label CE sont conformes à la directive EMC (89/336/EEC), ainsi qu'à la recommandation concernant les basses tensions (73/23/EEC) de l'Union Européenne.

Le respect de ces directives suppose la conformité aux normes européennes suivantes (les normes internationales équivalentes figurent entre parenthèses) :

- EN55022 (CISPR 22) Normes sur les interférences radio
- EN50082-1 (IEC801-2, IEC801-3, IEC801-4) Normes d'immunité électromagnétique
- EN60950 (IEC950) Normes de sécurité

## <span id="page-43-1"></span>**Avis japonais**

ご使用になっている装置にVCCIマークが付いていましたら、次の説明文を お読み下さい。

この装置は、情報処理装置等電波障害自主規制協議会 (VCCI) の基準 に基づくクラスB情報技術装置です。この装置は、家庭環境で使用すること を目的としていますが、この装置がラジオやテレビジョン受信機に近接して 使用されると、受信障害を引き起こすことがあります。 取扱説明書に従って正しい取り扱いをして下さい。

VCCIマークが付いていない場合には、次の点にご注意下さい。

この装置は、情報処理装置等電波障害自主規制協議会 (VCCI) の基準に 基づくクラスA情報技術装置です この装置を家庭環境で使用すると電波 妨害を引き起こすことがあります。この場合には使用者が適切な対策を講ず るよう要求されることがあります。

## <span id="page-43-2"></span>**Avis taïwanais**

警告使用者:

這是甲類的資訊產品・在居住的環境中使用時・可能<br>會造成射頻干擾・在這種情況下・使用者會被要求採 取某些適當的對策。

# <span id="page-44-0"></span>**Réglementation allemande**

## <span id="page-44-1"></span>**Émissions acoustiques**

Schallemissionswerte - Werteangaben nach ISO9296 und ISO 7779/DIN EN27779:

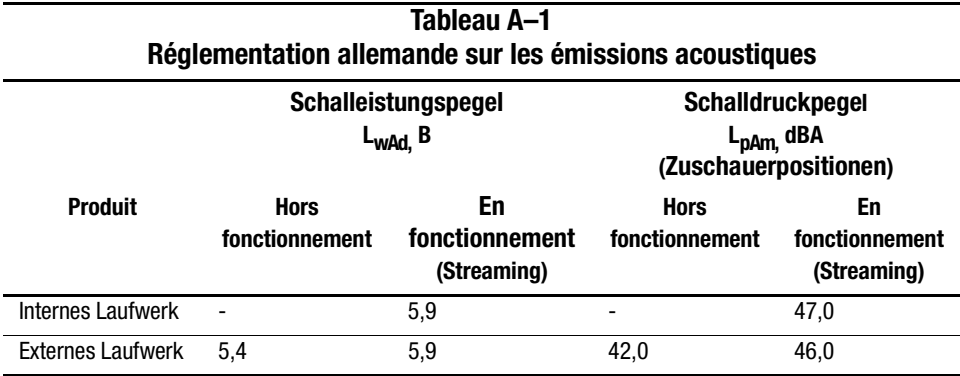

Acoustique – Valeurs provisoires déclarées selon les normes ISO9296 et ISO 7779/EN27779:

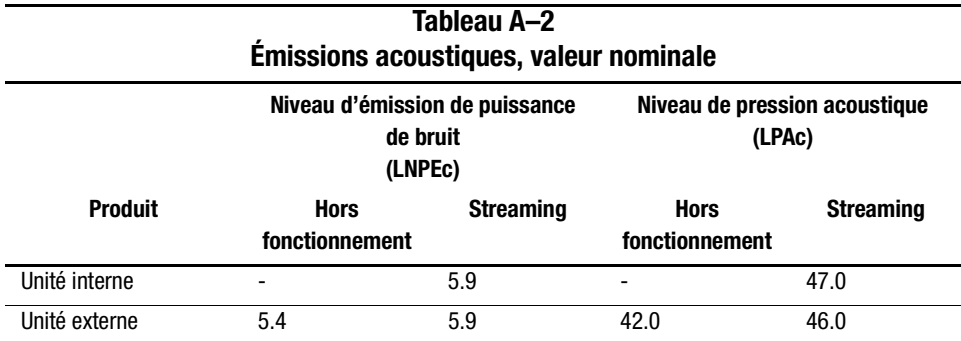

# *Annexe B*

# **Électricité statique**

<span id="page-45-1"></span><span id="page-45-0"></span>Afin d'éviter d'endommager le système, respectez les précautions à prendre lors de la mise en place du système ou de la manipulation des éléments. Les décharges d'électricité statique d'un doigt ou de tout autre conducteur sont susceptibles d'endommager les cartes système ou tout autre périphérique sensible à l'électricité statique. Ce type de dégât peut diminuer la durée de vie du dispositif.

Afin d'éviter tout risque de dommage électrostatique, observez les règles suivantes :

- Évitez tout contact lors du transport et du stockage des produits dans des emballages antistatiques.
- Conservez les pièces sensibles à l'électricité statique dans leur emballage, jusqu'à leur installation dans le poste de travail.
- Posez les éléments sur une surface reliée à la terre avant de les déballer.
- Évitez de toucher les broches, les fils conducteurs ou les circuits.
- Veillez à toujours être relié à la terre lorsque vous touchez un composant ou un bloc sensible à l'électricité statique.

## <span id="page-46-0"></span> **Méthodes de mise à la terre**

Il existe plusieurs méthodes de mise à la terre. Pour manipuler ou installer des pièces sensibles à l'électricité statique, prenez les précautions suivantes :

- Utilisez un bracelet antistatique relié, par un fil de terre, à une station de travail ou à un châssis d'ordinateur mis à la terre. Il s'agit d'un bracelet très souple dont le cordon de masse offre une résistance minimale de 1 mégohm +/- 10 %. Pour assurer une mise à la terre efficace, portez le bracelet bien serré sur la peau.
- Utilisez les autres types de bracelets antistatiques disponibles si vous travaillez debout à votre station de travail. Portez ces bandes aux deux pieds si vous vous tenez sur un sol ou un revêtement particulièrement conducteur .
- Utilisez des outils conducteurs.
- Utilisez une trousse à outils portable et un tapis antistatique pliant.

Si vous ne disposez d'aucun des équipements conseillés ci-dessus, confiez l'installation de l'équipement à votre Revendeur Agréé Compaq.

 **REMARQUE :** Pour plus d'informations sur l'électricité statique ou si vous avez besoin d'aide pour installer les produits, contactez votre Revendeur Agréé Compaq.

# *Annexe C*

# **Caractéristiques techniques**

<span id="page-47-1"></span><span id="page-47-0"></span>La présente annexe aborde les rubriques suivantes :

- Dimensions et poids
- Altitude
- Émissions acoustiques
- Plages de températures et d'humidité
- Spécifications d'alimentation
- Climatisation requise

# <span id="page-47-2"></span>**Dimensions et poids**

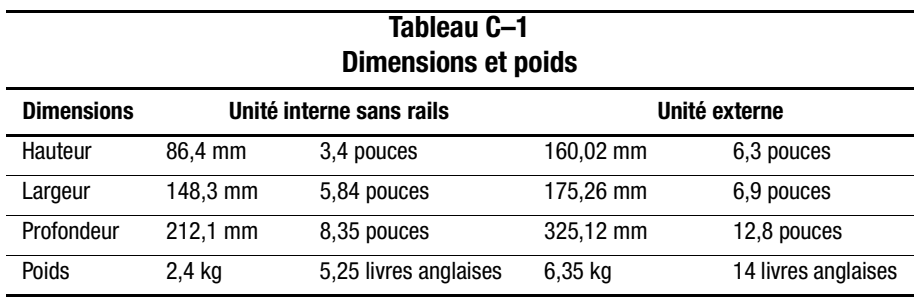

# <span id="page-48-0"></span>**Altitude**

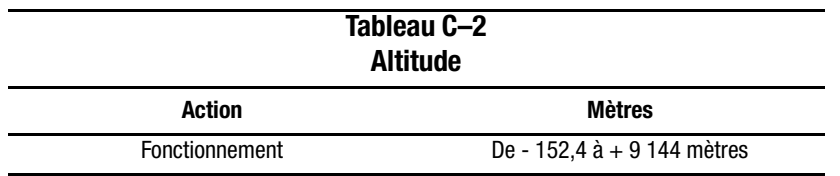

# <span id="page-48-1"></span>**Émissions acoustiques**

Acoustique – Valeurs provisoires déclarées selon les normes ISO9296 et ISO 7779/EN27779 :

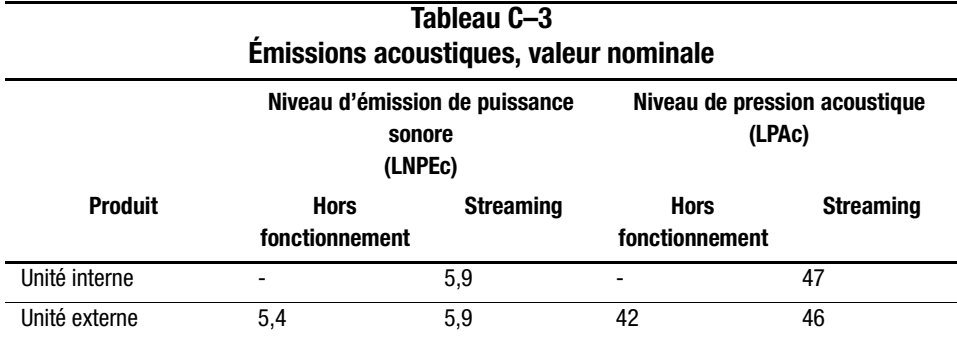

## <span id="page-48-2"></span>**Plages de températures et d'humidité**

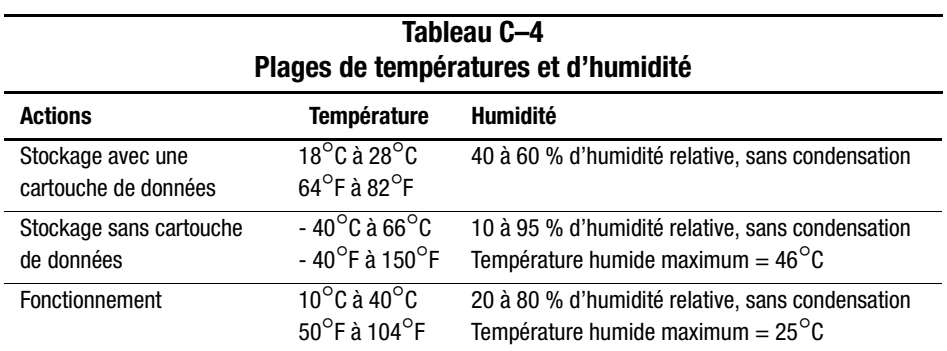

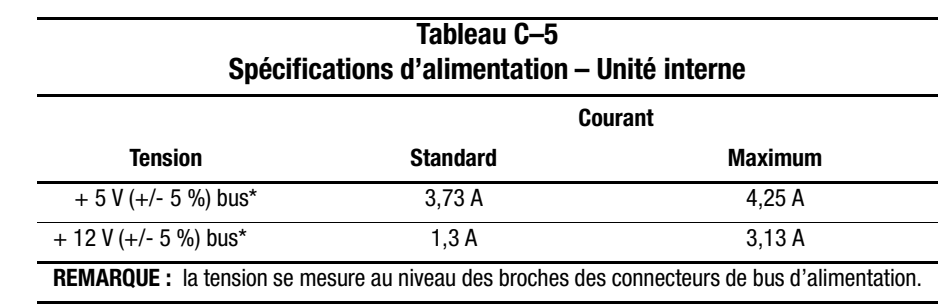

# <span id="page-49-0"></span>**Spécifications d'alimentation**

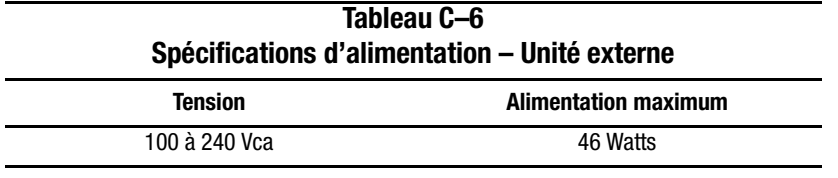

# <span id="page-49-1"></span>**Climatisation requise**

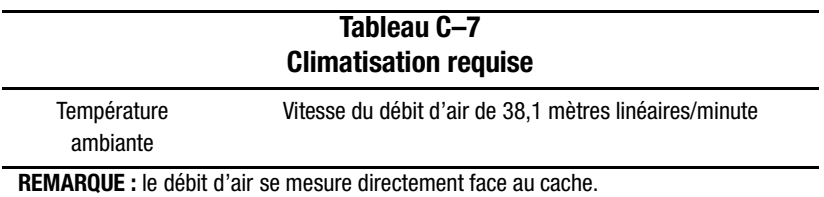

# *Annexe D*

# <span id="page-50-0"></span>**Retrait manuel d'une cartouche**

<span id="page-50-1"></span>Si le processus normal de déchargement des cartouches échoue, vous devez retirer manuellement les cartouches de l'unité SDLT 110/220.

Le présent chapitre aborde les rubriques suivantes :

- Outils
- Préparation de l'unité de sauvegarde SDLT 110/220
- Démontage de l'unité de sauvegarde SDLT 110/220
	- ❏ Retrait du cache
	- ❏ Retrait du couvercle
	- ❏ Rembobinage de la bande dans la cartouche
	- ❏ Retrait du guide gauche
	- ❏ Déconnexion du guide entraînant le crochet d'amorce de la cartouche
	- ❏ Retrait de la cartouche
- Montage de l'unité de sauvegarde SDLT 110/220

## <span id="page-50-2"></span>**Outils**

- Tournevis Torx T8 (Combinaison électrique/manuel en option)
- Pince fine (ou pince à épiler)

## <span id="page-51-0"></span>**Préparation de l'unité de sauvegarde SDLT 110/220**

- 1. Assurez-vous que l'unité de sauvegarde SDLT 110/220 est hors tension.
- 2. Si l'unité de sauvegarde SDLT 110/220 est
	- ❏ une unité interne, retirez-la du boîtier dans lequel elle se trouve (serveur, librairie, etc.) et débranchez les câbles d'alimentation et SCSI.
	- ❏ une unité externe, retirez le cordon d'alimentation et les câbles SCSI.
- 3. Avant d'extraire la cartouche, vous devez retirer le cache, le couvercle et le guide gauche. Vous devez également rembobiner complètement la bande dans la cartouche. Pour connaître les procédures à suivre, reportez-vous aux prochaines sections.

## <span id="page-51-1"></span>**Démontage de l'unité de sauvegarde SDLT 110/220**

Les procédures suivantes décrivent comment retirer les composants de l'unité pour accéder à la cartouche quand elle se trouve dans l'unité.

## <span id="page-52-0"></span>**Retrait du cache**

Pour retirer le cache, tirez sur le cache  $\Theta$  tout en relâchant les pattes de verrouillage  $\Theta$  qui servent à le fixer au couvercle de l'unité  $\bullet$  (voir [Figure D–1\)](#page-52-1). Sept pattes de verrouillage permettent de fixer le cache au couvercle de l'unité.

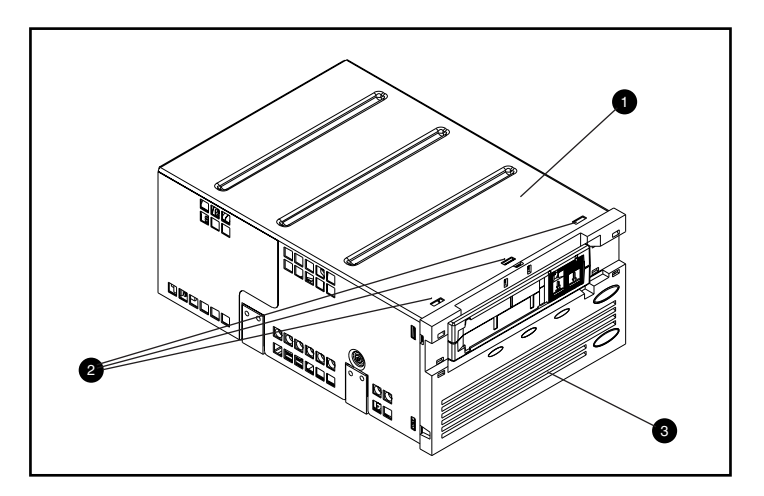

<span id="page-52-1"></span>Figure D–1. Retrait du cache

#### *D–4 Manuel de référence de l'unité Compaq SDLT 110/220*

## <span id="page-53-0"></span>**Retrait du couvercle**

Le couvercle est fixé à l'unité SDLT 110/220 à l'aide de trois vis. Deux vis se trouvent chacun sur un côté de l'unité et le troisième est à l'arrière de l'unité. Pour retirer le couvercle, retirez tous les vis  $\bullet$  avec un tournevis Torx T8 et soulevez le couvercle (voir [Figure D–2\)](#page-53-1).

<span id="page-53-1"></span>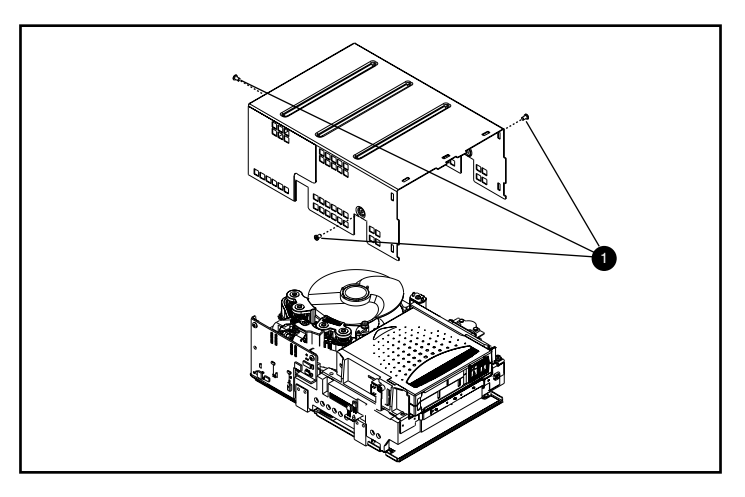

Figure D–2. Retrait du couvercle

## <span id="page-54-0"></span>**Rembobinage de la bande dans la cartouche**

La bande d'enregistrement magnétique doit être complètement rembobinée afin de pouvoir retirer la cartouche de l'unité.

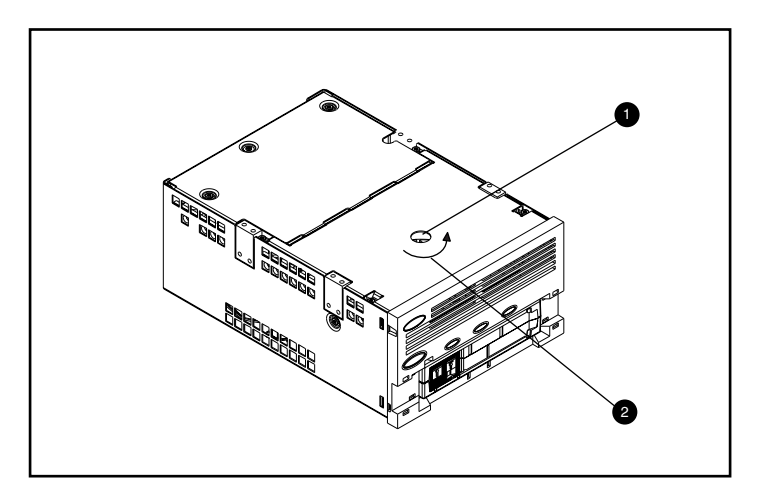

<span id="page-54-1"></span>Figure D–3. Rembobinage de la bande dans la cartouche

Vous pouvez rembobiner la bande en accédant à l'axe du moteur via le trou d'accès situé au bas de l'unité (voir [Figure D–3\)](#page-54-1).

Pour rembobiner la bande dans la cartouche :

- 1. Renversez l'unité et posez-la à plat sur une surface stable.
- 2. Insérez un tournevis Torx T8 dans le trou d'accès à l'axe du moteur  $\bullet$ .
- 3. Actionnez le tournevis dans le sens contraire des aiguilles d'une montre  $\Theta$  jusqu'à ce que l'accroche de l'amorce de la cartouche soit correctement logée dans la cartouche.

La vitesse de bande linéaire quand la bande est quasiment rembobinée dans la cartouche doit être de 15 cm/seconde environ. Les révolutions par minute (RPM) de l'axe du moteur sont de 30 RPM environ. Si la bande est pratiquement rembobinée autour de la bobine de cartouche, ce que vous pouvez voir lorsque le couvercle est retiré, il est possible de rembobiner bien plus rapidement, en réduisant la vitesse vers la fin.

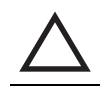

**ATTENTION :** Ne renversez pas l'unité SDLT 110/220 si le couvercle est retiré.

## <span id="page-55-0"></span>**Retrait du guide gauche**

Pour retirer le guide gauche :

- 1. Otez les deux vis Torx T8  $\bullet$  (voir [Figure D–4](#page-55-1)).
- 2. Tirez le panneau métallique <sup>o</sup> vers l'avant de l'unité afin de pouvoir soulever le guide gauche  $\mathbf{\Theta}$ .
- 3. Le guide gauche est doté d'un circuit souple qui passe sous la platine. Disposez à plat le guide gauche <sup>●</sup> (comme le montre la [Figure D–4\)](#page-55-1), en laissant la cartouche dans l'unité.

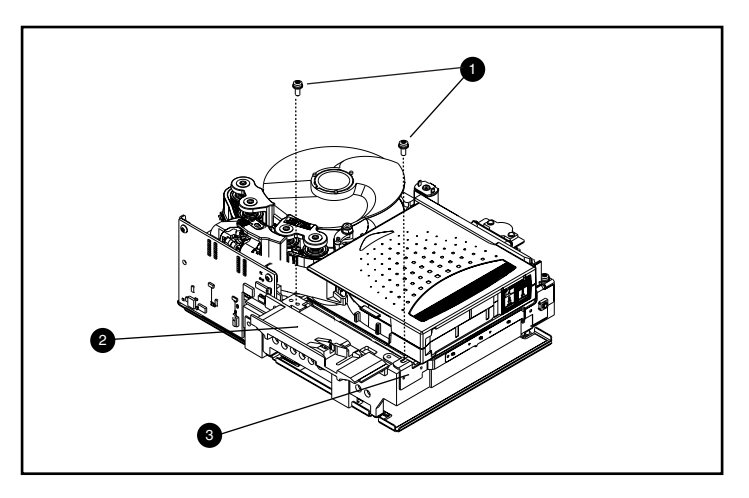

<span id="page-55-1"></span>Figure D–4. Retrait du guide gauche

## <span id="page-56-0"></span>**Déconnexion du guide entraînant le crochet d'amorce de la cartouche**

Pour déconnecter le guide qui entraîne le crochet d'amorce de la cartouche  $\bullet$ , utilisez une pince fine. Placez ensuite le guide de l'amorce dans les crochets de la boucle (Emplacement de la boucle illustré à la [Figure D–5](#page-56-1)).

<span id="page-56-1"></span>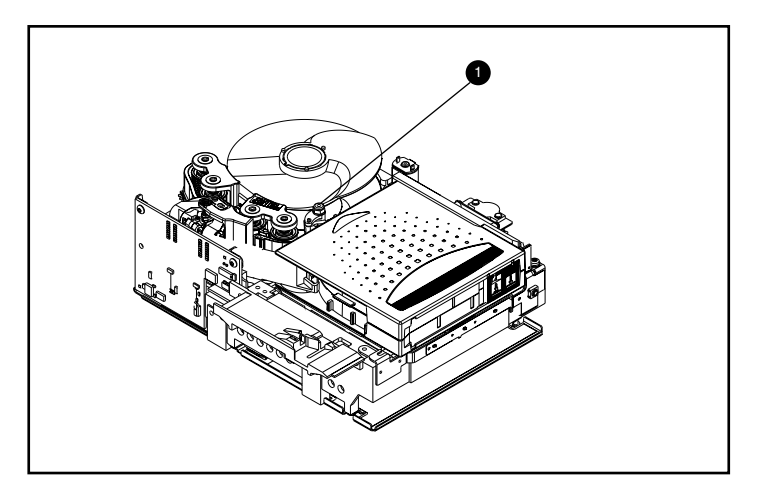

Figure D–5. Déconnexion du guide entraînant le crochet d'amorce de la cartouche

#### *D–8 Manuel de référence de l'unité Compaq SDLT 110/220*

### <span id="page-57-0"></span>**Retrait de la cartouche**

Il est possible de retirer la cartouche de l'unité en la soulevant vers le guide gauche et vers l'arrière (voir [Figure D–6](#page-57-2)).

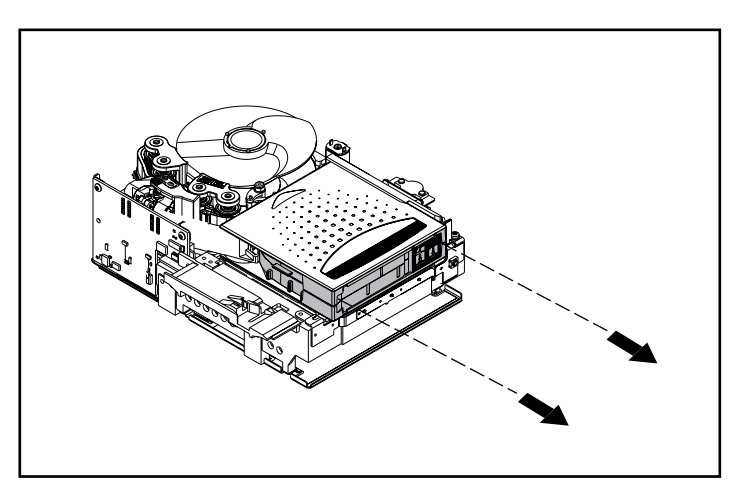

Figure D–6. Retrait de la cartouche

<span id="page-57-2"></span>**REMARQUE :** Il se peut que vous entendiez un certain bruit lors du retrait de la cartouche à cause des composants de l'unité qui sont connectés à la cartouche. Cela est tout à fait normal et ne doit pas endommager la cartouche ni l'unité.

## <span id="page-57-1"></span>**Montage de l'unité de l'unité de sauvegarde SDLT 110/220**

Après avoir retiré la cartouche de l'unité SDLT 110/220, montez l'unité dans l'ordre inverse, en serrant les vis avec une pression de 5 pouces/livres anglaises.

**REMARQUE :** Prenez note des symptômes de défectuosité initiaux et veillez à bien noter que l'unité a été démontée sur place pour récupérer une bande.

# **Index**

## **A**

Agents de supervision des serveurs Compaq [1-3](#page-15-4) applications de sauvegarde sur cartouche [2-4](#page-21-3) architecture de périphériques NetWare [2-4](#page-21-4) [auto-test de mise sous tension](#page-26-3) *voir* POST

#### **B**

bouton [3-4](#page-29-3) éjection [3-3](#page-28-3) bouton de contrôle [3-4](#page-29-3)

### $\mathbf C$

cartouche chargement [3-3](#page-28-4) déchargement [3-3](#page-28-5) protection en écriture [3-5](#page-30-2) cartouches approuvées par Compaq [3-2](#page-27-3) CD Compaq Tape Drive Supplemental Driver [1-2](#page-14-1), [1-3,](#page-15-5) [2-1](#page-18-3) CD des logiciels de sauvegarde (versions d'évaluation) [1-2](#page-14-2) CD SmartStart [1-1,](#page-13-3) [1-2,](#page-14-3) [1-3](#page-15-6) CD Support Software [1-3](#page-15-7), [2-1](#page-18-4), [2-4](#page-21-5) CD Tape Drive Supplemental Driver [2-4](#page-21-6) CD Tape Storage Management Console [1-2](#page-14-4) chargement d'une cartouche [3-3](#page-28-4) Commande INITIALIZE dans OpenVMS [2-7](#page-24-1) commande MOUNT dans OpenVMS [2-7](#page-24-2) Compaq Insight Manager [1-2](#page-14-5), [1-4](#page-16-4) Compaq Tru64 UNIX aucune entrée DDR [2-5](#page-22-2)

Compaq Tru64 UNIX *suite* DDR [2-5](#page-22-3) entrée DDR [2-5](#page-22-4) compression des données [1-4](#page-16-5) activée [1-5](#page-17-0) capacité compressée [1-4](#page-16-6) capacité formatée native [1-4](#page-16-7) modification du paramètre [1-5](#page-17-1) paramètre par défaut [1-5](#page-17-2) vitesse de transfert des données [1-4](#page-16-8) vitesse de transfert des données compressées [1-4](#page-16-9) Computer Associates ARCserve [2-4](#page-21-7) configuration système requise [1-4](#page-16-10) contrôleurs Fast SCSI-2 (Narrow) [1-4](#page-16-11) Fast SCSI-2 (Wide) [1-4](#page-16-12) Ultra-2 SCSI [1-4](#page-16-13) Ultra-3 SCSI [1-4](#page-16-14) Wide-Ultra SCSI [1-4](#page-16-15) contrôleurs pris en charge [1-4](#page-16-16) pour Novell NetWare [2-4](#page-21-8) création de disquettes de logiciel de support [2-1](#page-18-5)

#### **D**

DDFS (caractéristiques fonctionnelles des drivers de périphériques) [2-4](#page-21-9) DDR [2-5](#page-22-5) exemples d'activation de la compression [2-6](#page-23-0) reconnaissance [2-5](#page-22-6)

DDR *suite* un exemple de désactivation de la compression [2-6](#page-23-1) déchargement d'une cartouche [3-3](#page-28-6) définition du problème [4-1](#page-32-4) derniers correctifs UNIX [2-6](#page-23-2) description de SDLT 110/220 [1-1](#page-13-4) disquette de logiciel de support Novell Software [2-4](#page-21-10) disquettes de logiciel de support création [2-1](#page-18-6) drivers de périphériques emplacement [2-1](#page-18-7) systèmes d'exploitation [2-1](#page-18-8) drivers de périphériques pour systèmes Intel [2-1](#page-18-9) drivers Microsoft Windows NT [2-2](#page-19-1) drivers Novell NetWare [2-4](#page-21-11) [Dynamic Device Recognition](#page-22-7) *voir* DDR

#### **E**

éjection bouton [3-3](#page-28-7) commande [3-3](#page-28-8) exemples de commande OpenVMS MOUNT [2-8](#page-25-2)

#### **F**

[Field Upgrade Tape](#page-37-1) *voir* FUP fonctionnement de l'unité de sauvegarde SDLT 100/200 [3-3](#page-28-9)

FUP [4-3,](#page-34-1) [4-6](#page-37-2)

#### **G**

gestionnaires Compaq Tru64 UNIX [2-5](#page-22-8)

## **I**

illustrations identification du panneau avant [3-4](#page-29-4) séquence de chargement d'une cartouche [3-3](#page-28-10) unité de sauvegarde Compaq SDLT 110/220 [1-2](#page-14-6) vérification de l'amorce de bande [3-6](#page-31-0)

informations sur le driver de périphérique pour Novell NetWare [2-4](#page-21-12) installation des drivers de périphériques [2-1](#page-18-8) introduction [1-1](#page-13-5)

#### **K**

Kit SUS (Storage Utility Software) [1-2](#page-14-7) kit SUS (Storage Utility Software) [2-1](#page-18-10)

#### **L**

[Laser Guided Magnetic Recording](#page-13-6) *voir* LGMR LGMR [1-1](#page-13-7) logiciels de sauvegarde (versions d'évaluation) [1-3](#page-15-8)

#### **M**

marqueur de début de bande [3-3](#page-28-11) microprogramme base de données de contrôle des versions [1-3](#page-15-9), [4-4](#page-35-1) mise à jour avec TSMC [1-3](#page-15-10) mise à niveau des méthodes [4-3](#page-34-2) mise à niveau des microprogrammes [4-3](#page-34-2) mise à niv[eau des microprogrammes avec](#page-35-2) TSMC 4-4 mise à niveau du microprogramme avec bande FUP [4-6](#page-37-3) utilitaire scu UNIX [4-5](#page-36-1) MR [1-2](#page-14-8)

## **O**

OpenVMS commande Initialize [2-7](#page-24-3) DDR [2-7](#page-24-4) drivers [2-7](#page-24-5)

#### **P**

panneau avant bouton [3-4](#page-29-5) voyants [3-4](#page-29-5) [Partial Response Maximum Likelihood](#page-14-9) *voir* PRML

POST [4-1](#page-32-5) présentation [1-1](#page-13-8) PRML [1-2](#page-14-10) protection en écriture d'une cartouche [3-5](#page-30-2)

## **Q**

que faire en cas de problème ? [4-1](#page-32-6)

## **R**

recommandations sur le contrôleur [1-4](#page-16-17) référence des kits de support [3-2](#page-27-4) résolution des problèmes [4-1](#page-32-7) réutilisation d'une cartouche préenregistrée [3-3](#page-28-12)

## **S**

scu UNIX [4-3](#page-34-3) si l'unité tombe en panne [4-1](#page-32-8) si une cartouche est endommagée [3-6](#page-31-1) si une cartouche est tombée [3-6](#page-31-2) SmartStart [2-1](#page-18-11), [2-4](#page-21-13) Support ASPI [2-4](#page-21-14) Support ASPI [2-4](#page-21-14)

systèmes d'exploitation pris en charge pour Compaq Tru64 UNIX [2-1](#page-18-12) Microsoft Windows 2000 [2-1](#page-18-13) Microsoft Windows NT [2-1](#page-18-13) Novell NetWare [2-1](#page-18-12) OpenVMS [2-1](#page-18-14)

### **T**

tests de diagnostic [1-3](#page-15-11) [tête magnéto-résistive](#page-14-11) *voir* MR TSMC [1-2,](#page-14-12) [1-3,](#page-15-12) [4-3](#page-34-4)

#### **U**

unité de sauvegarde Compaq SDLT 110/220, illustration [1-2](#page-14-13) utilitaire scu UNIX [4-5](#page-36-2)

#### **V**

variations de la vitesse de transfert des données [1-5](#page-17-3) Veritas BackupExec [2-4](#page-21-15) voyant couleurs [3-4](#page-29-6) icônes [3-4](#page-29-7)